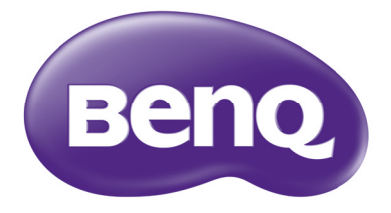

# TH681 Digitalprojektor Benutzerhandbuch

# Inhaltsverzeichniss

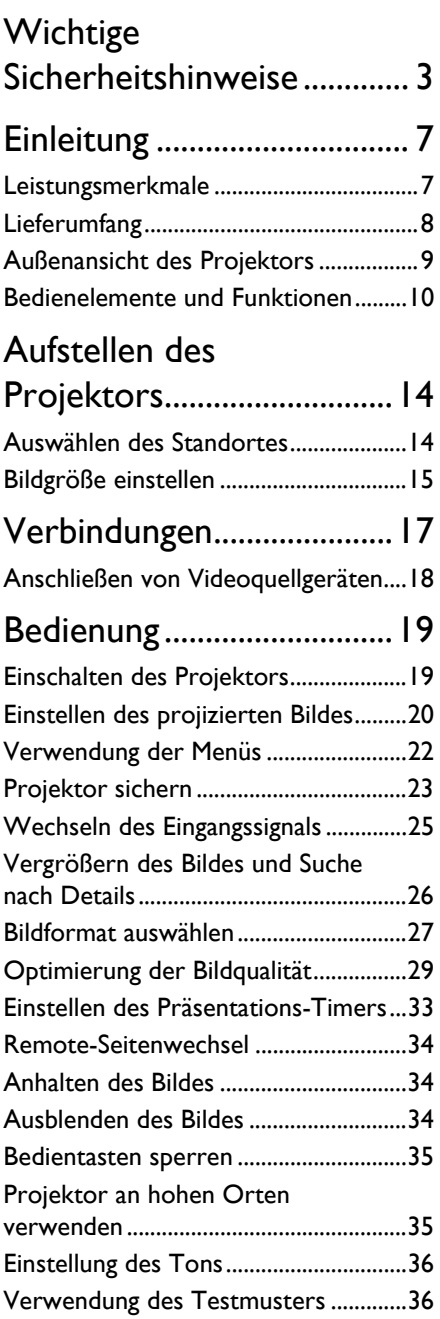

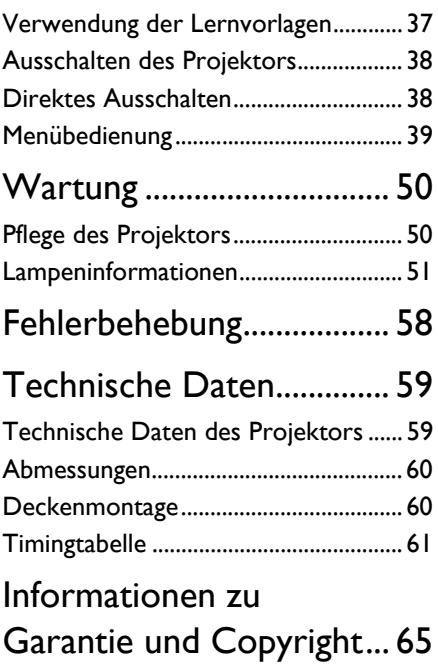

# <span id="page-2-0"></span>Wichtige Sicherheitshinweise

Der Projektor wurde so entwickelt und getestet, dass er die neuesten Normen für Sicherheit bei Geräten der Informationstechnologie erfüllt. Um die Sicherheit dieses Produktes zu gewährleisten, müssen Sie jedoch die in diesem Handbuch und auf dem Produkt vermerkten Anweisungen befolgen.

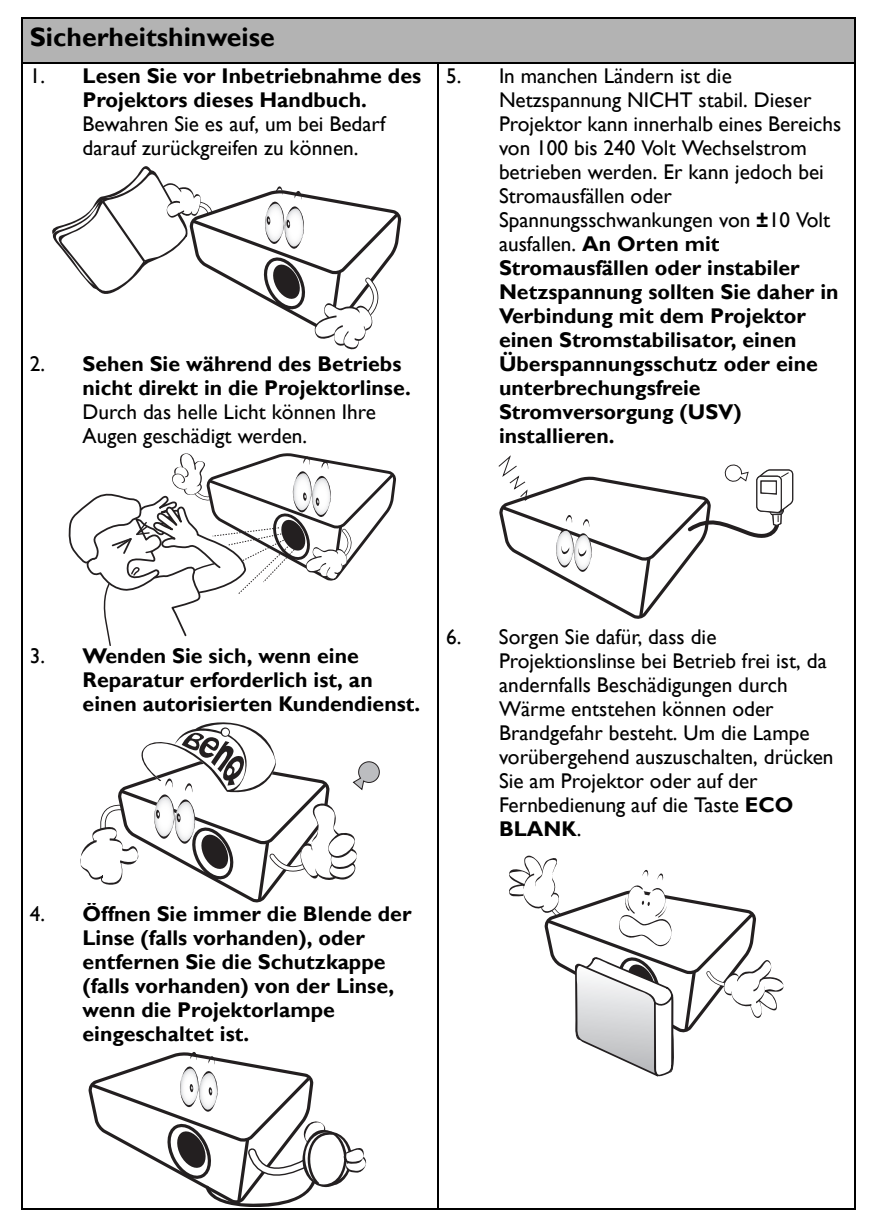

## **Sicherheitshinweise (Fortsetzung)**

7. Die Lampe wird während des Betriebs extrem heiß. Lassen Sie bei einem Lampenwechsel zunächst den Projektor ca. 45 Minuten lang abkühlen, bevor Sie das Lampenelement entfernen.

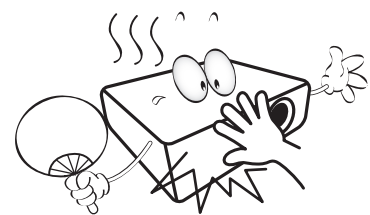

8. Benutzen Sie Lampen nicht über die angegebene maximale Nutzungsdauer hinaus. Übermäßige Nutzung der Lampen über die angegebene Lebensdauer hinaus kann in seltenen Fällen zum Zerbrechen führen.

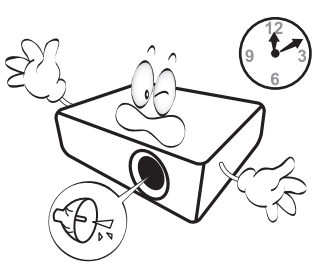

9. Der Projektor muss unbedingt vom Netz getrennt werden, bevor das Lampenelement oder andere elektronische Bauteile entfernt werden.

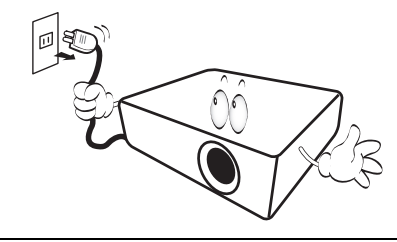

10. Sorgen Sie für einen sicheren und stabilen Stand des Geräts. Andernfalls kann es herunterfallen und beschädigt werden.

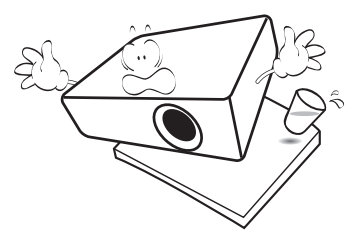

11. Versuchen Sie niemals, den Projektor auseinanderzubauen. Im Inneren des Gerätes stehen Teile unter Spannung. Der Kontakt mit diesen Teilen kann zu lebensgefährlichen Verletzungen führen. Die Lampe ist das einzige vom Benutzer zu wartende Teil und mit einer abnehmbaren Abdeckung versehen.

> Andere Abdeckungen dürfen unter keinen Umständen geöffnet oder entfernt werden. Wenden Sie sich für Reparaturen an einen entsprechend qualifizierten professionellen Kundendienst.

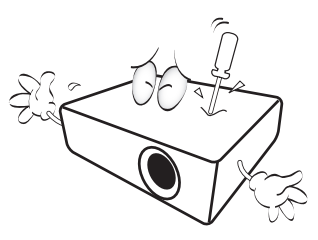

12. Während das Gerät in Betrieb ist, treten möglicherweise aus dem Belüftungsgitter heiße Luft oder auffallende Gerüche aus. Dies ist normal und weist nicht auf einen Defekt des Gerätes hin.

### **Sicherheitshinweise (Fortsetzung)**

- 13. Stellen Sie den Projektor nicht an folgenden Standorten auf:
	- Orte mit unzureichender Belüftung oder unzureichendem Platz. Der Abstand zur Wand muss mindestens 50 cm betragen, und die Belüftung des Projektors darf nicht behindert sein.
	- Orte mit sehr hohen Temperaturen, z. B. in Kraftfahrzeugen mit verschlossenen Fenstern und Türen.
	- Orte mit sehr hoher Luftfeuchtigkeit oder hoher Konzentration von Staub und Zigarettenrauch. Hierdurch können optische Bauteile verunreinigt, die Nutzungsdauer des Projektors verringert und das Bild verdunkelt werden.

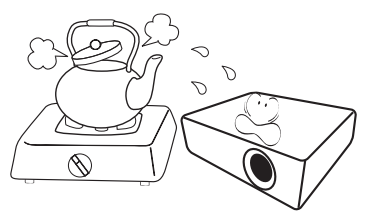

- Orte in der Nähe von Feuermeldern
- Orte mit Temperaturen über 40°C (104°F) - Orte in einer Höhe von über 3000 m
- (10000 Fuß).

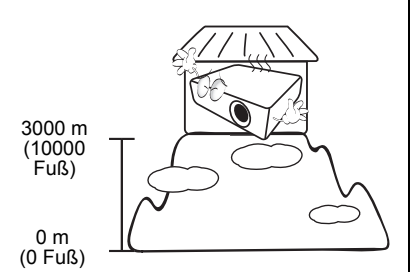

- 14. Blockieren Sie nicht die Belüftungsöffnungen.
	- Stellen Sie den Projektor nicht auf eine Decke, auf Bettzeug oder auf eine andere weiche Oberfläche.
	- Bedecken Sie den Projektor nicht mit einem Tuch oder einem anderen Gegenstand.
	- In der Nähe des Projektors dürfen sich keine leicht entflammbaren Stoffe befinden.

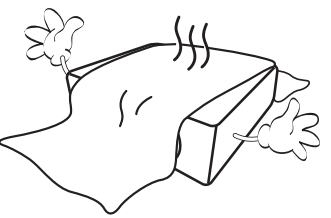

Wenn die Belüftungsöffnungen blockiert sind, kann Überhitzung im Projektor zu einem Brand führen.

- 15. Stellen Sie den Projektor für den Betrieb immer auf einer ebenen, waagerechten Fläche auf.
	- Verwenden Sie das Gerät nicht auf unebenen Flächen mit einer Neigung von mehr als 10 Grad (nach rechts/links) bzw. 15 Grad (nach vorne/hinten). Die Verwendung des Projektors auf nicht waagerechten Flächen kann zu Fehlfunktionen oder Beschädigungen der Lampe führen.

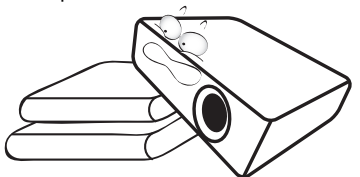

16. Stellen Sie das Gerät nicht senkrecht auf eine Seite. Andernfalls kann der Projektor umfallen und beschädigt werden oder Verletzungen verursachen.

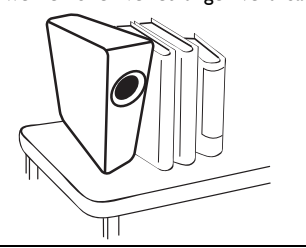

## **Sicherheitshinweise (Fortsetzung)**

17. Treten Sie nicht auf den Projektor, und stellen Sie nichts auf das Gerät. Andernfalls können Schäden am Projektor sowie Unfälle und Verletzungen die Folge sein.

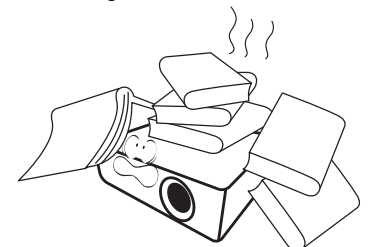

18. Stellen Sie keine Flüssigkeiten auf den Projektor oder in seine Nähe. Wenn Flüssigkeiten in das Projektorinnere eindringen, kann dies zu Fehlfunktionen des Projektors führen. Wenn Flüssigkeit in den Projektor eingedrungen ist, trennen Sie das Netzkabel von der Steckdose, und setzen Sie sich mit BenQ in Verbindung, um den Projektor reparieren zu lassen.

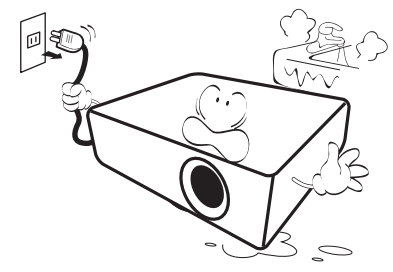

- 19. Dieser Projektor kann Bilder umgedreht anzeigen, so dass er auch an der Decke montiert werden kann.
	- Die Deckenmontage des Projektors muss fachgerecht unter Verwendung des speziellen Deckenmontagesatzes von BenQ erfolgen.

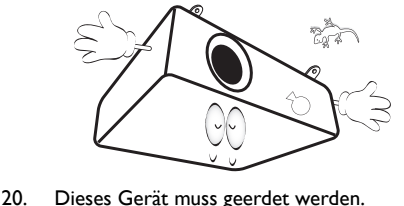

Deckenmontage des Projektors

Damit der Betrieb des BenQ-Projektors reibungslos verläuft und Verletzungen an Personen sowie Sachschäden vermieden werden, sollten Sie mit dem folgenden Sicherheitsaspekt vertraut sein. Wenn Sie den Projektor an der Decke befestigen möchten, sollten Sie unbedingt einen gut passenden BenQ-Deckenmontagesatz verwenden und sicherstellen, dass dieser fachgerecht und sicher installiert wurde.

Falls Sie für den Projektor einen Deckenmontagesatz eines anderen Herstellers verwenden, besteht die Gefahr, dass der Projektor aufgrund einer unsachgemäßen Befestigung mit falschen/zu kurzen Schrauben von der Decke fällt.

Der BenQ-Deckenmontagesatz für den Projektor ist im selben Fachgeschäft erhältlich, in dem Sie auch den BenQ-Projektor erworben haben. BenQ empfiehlt, dass Sie außerdem ein separates, mit dem Kensington-Schloss kompatibles Sicherheitskabel kaufen und dieses ordnungsgemäß in der Aussparung für das Kensington-Schloss am Projektor und an der Grundplatte des Deckenmontagegestells anbringen. Neben dem Diebstahlschutz bietet dies einen Fallschutz, sollte sich der Projektor aus seiner Befestigung am Montagegestell lösen.

Quecksilber - Diese Lampe enthält Quecksilber. Entsorgen Sie sie entsprechend der vor Ort geltenden Gesetze und Bestimmungen. Siehe www.lamprecycle.org.

/Ņ

# <span id="page-6-0"></span>**Einleitung**

# <span id="page-6-1"></span>Leistungsmerkmale

### **Der Projektor bietet die folgenden Leistungsmerkmale**

- **Komplett mit HD kompatibel** Der Projektor ist kompatibel mit Standard-Definition-TV (SDTV) in den Formaten 480i, 480p, 576i und 576p und High-Definition-TV (HDTV) in den Formaten 720p, 1080i und 1080p, wobei das Format 1080p ein echtes 1:1-Bild produziert.
- **SmartEco™ beginnt Ihr dynamisches Stromsparen** Die SmartEco™ Technologie bietet eine neue Möglichkeit der Nutzung des Projektor-Lampensystems und spart je nach Helligkeitsstufe Lampenstrom.
- **Längste Lampenbetriebsdauer mit SmartEco™ Technologie** Die SmartEco™ Technologie verringert den Stromverbrauch und verlängert die Lampenbetriebsdauer.
- **ÖKO-AUSBLENDEN spart Lampenstrom** Ein Drücken der **ECO BLANK** Taste blendet das Bild auf der Stelle aus und spart damit Lampenstrom.
- **Weniger als 0,5W im Standbymodus** Weniger als 0,5W Stromverbrauch im Standbymodus.
- **Schnellkühlung, Autom. Abschaltung, Signal Strom Ein, Direkt Strom Ein** Die **Schnellkühlung** Funktion beschleunigt den Abkühlvorgang, wenn der Projektor ausgeschaltet wird. Die **Autom. Abschaltung** Funktion ermöglicht es dem Projektor, sich automatisch auszuschalten, wenn nach einem bestimmten Zeitraum kein Signal erkannt wurde. Die **Signal Strom Ein** Funktion schaltet den Projektor automatisch ein, wenn ein Signal erkannt wird und **Direkt Strom Ein** schaltet den Projektor automatisch ein, wenn er an das Stromnetz angeschlossen wird.

### • **Sofortiger Neustart**

Wenn Sie die **Sofortiger Neustart** Funktion auswählen, können Sie den Projektor innerhalb von 90 Sekunden nach dem Ausschalten sofort wieder einschalten.

- **3D Funktion unterstützt** Verschiedene 3D-Formate machen die 3D-Funktion flexibler. Bei Anzeige der Bilder mit einer deutlichen Tiefenwirkung können Sie eine 3D-Brille von BenQ tragen, um 3D-Filme, Videos und Sportereignisse in einer realistischeren Weise zu erleben.
- **Fig.** Die Helligkeit des projizierten Bildes variiert je nach der Umgebungshelligkeit sowie den ausgewählten Einstellungen für den Kontrast und die Helligkeit des Eingangssignals und steht in direkter Relation zum Projektionsabstand.
	- Die Helligkeit der Lampe nimmt mit der Zeit ab und kann von den Herstellerangaben abweichen. Dies ist normal.

# <span id="page-7-0"></span>Lieferumfang

Packen Sie den Inhalt vorsichtig aus und prüfen Sie, ob alle unten abgebildeten Teile vorhanden sind. Wenn von diesen Teilen etwas fehlt, wenden Sie sich an den Händler, bei dem Sie das Gerät gekauft haben.

## Standardzubehör

Das mitgelieferte Zubehör ist für Ihr Land geeignet und kann von dem abgebildeten Zubehör abweichen.

\*Die Garantiekarte wird nur in bestimmten Regionen mitgeliefert. Erkundigen Sie sich darüber bei Ihrem Händler.

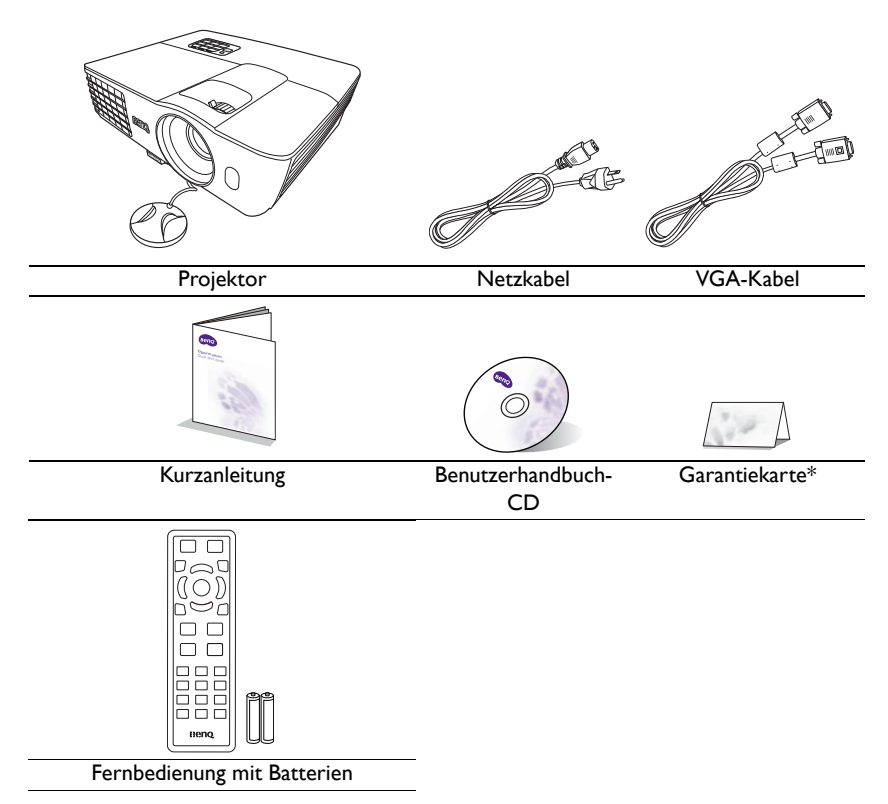

# Optionales Zubehör

- 1. Ersatzlampe
- 2. Deckenmontagesatz
- 3. Tragetasche

# <span id="page-8-0"></span>Außenansicht des Projektors

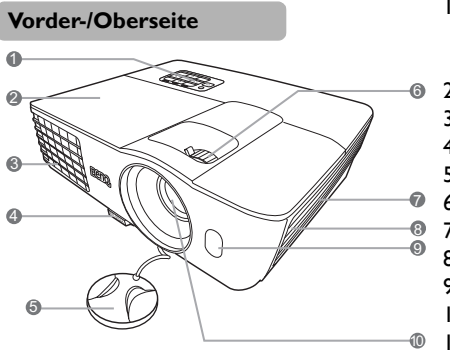

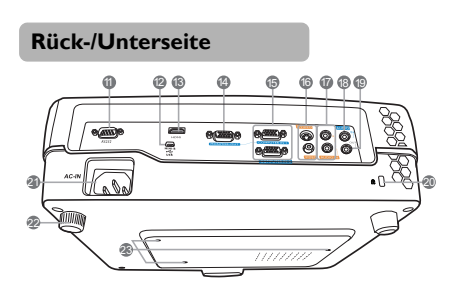

- 1. Externes Bedienfeld (Siehe ["Bedienelemente und Funktionen"](#page-9-0)  [auf Seite 10](#page-9-0) für Einzelheiten.)
- 2. Lampenabdeckung
- 3. Lüftungsöffnung (Auslass für heiße Luft)
- 4. Schnellverriegelungstaste
- 5. Schutzkappe
- 6. Fokus- und Zoomring
- 7. Einlass (für kalte Luft)
- 8. Lautsprechergitter
- 9. Vorderer IR-Fernbedienungssensor
- 10. Projektionslinse
- 11. RS232-Anschluss
- 12. USB-Anschluss
- 13. HDMI-Eingabeanschluss
- 14. Signalausgangsbuchse für RGB
- 15. Signaleingangsbuchse für RGB (PC)/ Component-Video (YPbPr/YCbCr)
- 16. S-Video-Eingangsbuchse Videoeingangsbuchse
- 17. Audio (L/R)-Eingangsbuchsen
- 18. Audioeingangsbuchse
- 19. Audioausgangsbuchse
- 20. Aussparung für Kensington-Schloss (Diebstahlschutz)
- 21. Netzstrombuchse
- 22. Einstellfuß auf Rückseite
- <span id="page-8-1"></span>23. Löcher für Deckenmontage

# <span id="page-9-0"></span>Bedienelemente und Funktionen

# Projektor

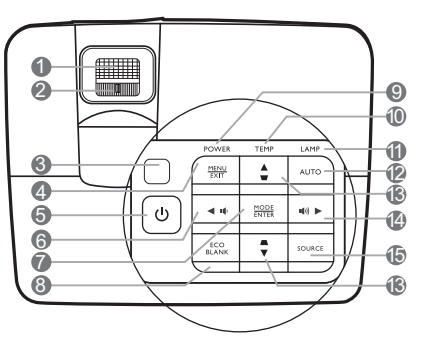

#### **1. Fokusring**

Stellen Sie hiermit den Fokus des projizierten Bildes ein.

#### **2. Zoomring**

Stellen Sie hiermit die Größe des Bildes ein.

#### **3. Oberer IR-Fernbedienungssensor**

#### **4. MENU/EXIT**

Aktiviert das OSD (On-Screen Display)- Menü. Wechselt zum vorherigen OSD-Menü zurück, schließt das Menü und speichert die Menüeinstellungen.

### **5. ENERGIE**

Dient dem Umschalten zwischen Standbymodus und aktivem Betrieb.

### <span id="page-9-1"></span>**6. 4 Links/ 10**

Hiermit können Sie die Projektorlautstärke verringern.

### **7. MODE/ENTER**

Dient der Auswahl eines verfügbaren Bildeinrichtungsmodus.

Aktiviert das im OSD-Menü ausgewählte Menüelement.

### **8. ECO BLANK**

Dient dem Ausblenden des Projektionsbildes.

### **9. POWER-Kontrollleuchte**

Leuchtet oder blinkt auf, wenn der Projektor in Betrieb ist.

### **10. TEMPerature-Signalleuchte**

Leuchtet rot auf, wenn die Temperatur des Projektors zu stark ansteigt.

### **11. LAMP-Kontrollleuchte**

Zeigt den Status der Lampe an. Leuchtet oder blinkt auf, wenn ein Problem mit der Lampe aufgetreten ist.

### **12. AUTO**

Ermittelt automatisch das beste Bildtiming für das dargestellte Bild.

#### <span id="page-9-2"></span>**13. Schrägposition-/Pfeiltasten**   $(\nabla / \triangle$ Auf,  $\triangle / \triangledown$  Ab)

Dient der manuellen Korrektur von Bildverzerrungen, die durch den Projektionswinkel hervorgerufen werden.

### <span id="page-9-3"></span>**14.** ► Rechts/ ((a))

Hiermit können Sie die Projektorlautstärke erhöhen. Wenn das OSD-Menü aktiviert ist, fungieren die Tasten  $# 6, # 13$  $# 6, # 13$  $# 6, # 13$  und  $# 14$  $# 14$ als Richtungstasten, mit denen Sie die gewünschten Menüeinträge auswählen und verschiedene Einstellungen vornehmen können.

### **15. SOURCE**

Zeigt die Quellenauswahlleiste an.

# Fernbedienung

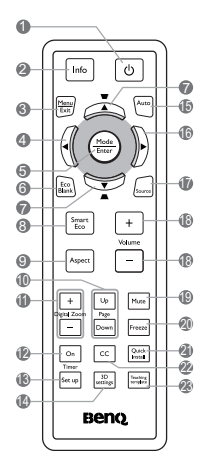

## **1. ENERGIE**

Dient dem Umschalten zwischen Standbymodus und aktivem Betrieb.

**2. Info**

Zeigt die Statusinformationen des Projektors an.

### **3. MENU/EXIT**

Aktiviert das OSD (On-Screen Display)- Menü. Wechselt zum vorherigen OSD-Menü zurück, schließt das Menü und speichert die Menüeinstellungen.

### <span id="page-10-0"></span>**4. Links**

### **5. MODE/ENTER**

Dient der Auswahl eines verfügbaren Bildeinrichtungsmodus.

Aktiviert das im OSD-Menü ausgewählte Menüelement.

### **6. ECO BLANK**

Dient dem Ausblenden des Projektionsbildes.

#### <span id="page-10-1"></span>**7. Schrägposition-/Pfeiltasten**   $(\nabla / \triangle$ Auf,  $\triangle / \triangledown$  Ab)

Dient der manuellen Korrektur von Bildverzerrungen, die durch den Projektionswinkel hervorgerufen werden.

#### **8. SmartEco**

Zeigt die Lampenmodus-Auswahlleiste an.

#### **9. Aspect**

Dient der Auswahl des projizierten Bildformates.

### **10. Page Up/Page Down**

Dient dem Steuern eines Anzeigeprogramms (auf einem angeschlossenen PC), das auf Bild-nachoben- und Bild-nach-unten-Befehle reagiert (z. B. Microsoft PowerPoint).

### **11. Digital Zoom (+, -)**

Vergrößert oder verkleinert das projizierte Bild.

### **12. Timer On**

Aktiviert den OSD-Timer oder zeigt ihn entsprechend der Timereinstellungen an.

#### **13. Timer Set up**

Dient der direkten Eingabe von Timereinstellungen.

### **14. 3D settings**

Ruft die 3D-Einstellungen direkt auf.

### **15. AUTO**

Ermittelt automatisch das beste Bildtiming für das dargestellte Bild.

### <span id="page-10-2"></span>**16. Rechts**

Wenn das OSD-Menü aktiviert ist, fungieren die Tasten  $# 4, # 7$  $# 4, # 7$  $# 4, # 7$  und  $# 16$  als Richtungstasten, mit denen Sie die gewünschten Menüeinträge auswählen und verschiedene Einstellungen vornehmen können.

### **17. SOURCE**

Zeigt die Quellenauswahlleiste an.

**18. Volume +/-**

Stellen Sie hiermit die Tonstufe ein.

**19. Mute**

Schaltet den Ton des Projektors ein und aus.

### **20. Freeze**

Aktiviert den Standbildmodus.

#### **21. Quick Install**

Schnelle Auswahl verschiedener Funktion, um das projizierte Bild anzupassen und das Testmuster anzuzeigen.

#### **22. CC**

Zeigt die Videobegriffsbeschreibung für schwerhörige Benutzer auf dem Bildschirm an.

#### **23. Teaching template**

Ruft die **Teaching template** Einstellung direkt auf.

## Reichweite der Fernbedienung

Die Fernbedienung muss mit einer maximalen Abweichung von 30 Grad senkrecht auf die IR-Fernbedienungssensoren des Projektors gerichtet werden. Der Abstand zwischen der Fernbedienung und den Sensoren darf nicht mehr als 8 Meter (~ 26 Fuß) betragen.

Stellen Sie sicher, dass sich zwischen der Fernbedienung und den IR-Sensoren keine Hindernisse befinden, die den Infrarot-Lichtstrahl blockieren könnten.

• Bedienung des Projektors von der Vorderseite

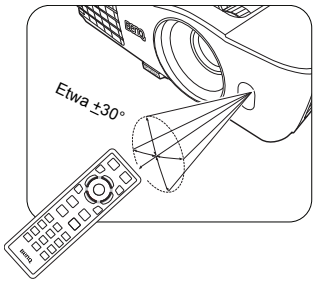

• Bedienung des Projektors von der **Oberseite** 

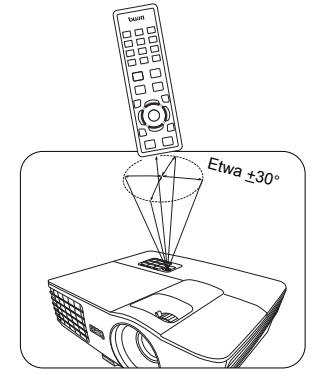

## Wechseln der Batterien in der Fernbedienung

- 1. Zum Öffnen des Batteriefaches drehen Sie die Unterseite der Fernbedienung nach oben, drücken Sie auf die Fingergriffstelle der Abdeckung und schieben Sie die Abdeckung in Pfeilrichtung (siehe Abbildung) auf. Die Abdeckung lässt sich herunter schieben.
- 2. Entnehmen Sie die eingelegten Batterien und legen Sie zwei AAA-Batterien ein. Achten Sie dabei auf die Polung der Batterien, die auf dem Boden des Batteriefaches dargestellt wird. Der Pluspol muss in Richtung des Pluszeichens (+) weisen, der Minuspol in Richtung des Minuszeichens (–).
- 3. Schließen Sie die Abdeckung wieder, indem Sie sie an der Unterseite ausrichten und durch Schieben schließen. Stoppen Sie, wenn sie einrastet.

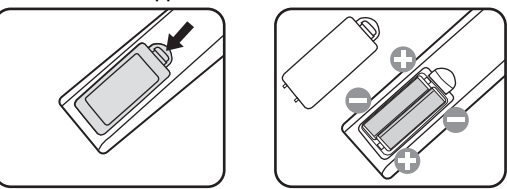

- Setzen Sie die Fernbedienung und die Batterien nicht extremer Hitze oder hoher Luftfeuchtigkeit aus, wie z.B. in einer Küche, einem Bad, einer Sauna, einem Solarium oder einem geschlossenen Auto.
	- Verwenden Sie ausschließlich Batterien vom selben Typ oder gleichwertige, vom Batteriehersteller empfohlene Modelle.
	- Entsorgen Sie Altbatterien gemäß den Hinweisen des Herstellers und den örtlich geltenden Vorschriften.
	- Werfen Sie Batterien niemals ins Feuer. Es besteht sonst Explosionsgefahr.
	- Wenn die Batterien spannungslos sind oder die Fernbedienung für längere Zeit nicht verwendet wird, entfernen Sie die Batterien, um zu verhindern, dass sie auslaufen und die Fernbedienung beschädigen.

# <span id="page-13-0"></span>Aufstellen des Projektors

# <span id="page-13-1"></span>Auswählen des Standortes

Der Projektor kann in vier Positionen installiert werden:

#### **1. Tisch vorne**

Bei dieser Variante wird der Projektor auf einen Tisch vor der Leinwand gestellt. Diese Variante wird am häufigsten verwendet und ist für einen schnellen Aufund Abbau am besten geeignet.

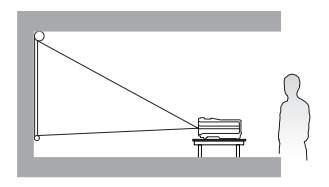

#### **2. Decke vorne**

Bei dieser Variante wird der Projektor mit der Oberseite nach unten vor der Leinwand an der Decke befestigt.

Verwenden Sie zur Befestigung des Projektors an der Decke den speziellen BenQ-Deckenmontagesatz (im Fachhandel erhältlich).

Stellen Sie **Decke vorne** im Menü **EINSTELLUNGEN: Standard** > **Projektor Installation** ein, nachdem Sie den Projektor eingeschaltet haben.

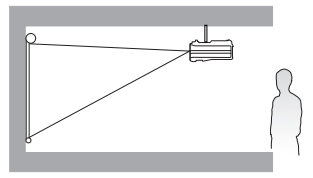

#### **3. Decke hinten**

Bei dieser Variante wird der Projektor mit der Oberseite nach unten hinter der Leinwand an der Decke befestigt.

Beachten Sie, dass für diese Variante eine spezielle Leinwand für rückwärtige Projektion sowie der BenQ-Deckenmontagesatz erforderlich ist.

Stellen Sie **Decke hinten** im Menü **EINSTELLUNGEN: Standard** > **Projektor Installation** ein, nachdem Sie den Projektor eingeschaltet haben.

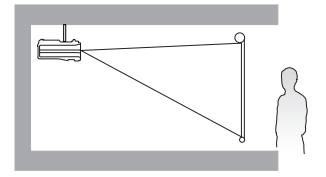

#### **4. Tisch hinten**

Bei dieser Variante wird der Projektor auf einen Tisch hinter der Leinwand aufgestellt.

Beachten Sie, dass für diese Variante eine spezielle Leinwand für rückwärtige Projektion erforderlich ist.

Stellen Sie **Tisch hinten** im Menü **EINSTELLUNGEN: Standard** > **Projektor Installation** ein, nachdem Sie den Projektor eingeschaltet haben.

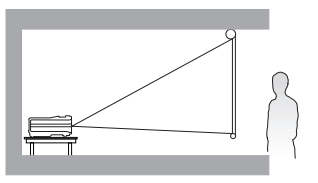

Die Raumaufteilung und Ihre persönlichen Vorlieben sind dabei die entscheidenden Kriterien. Beachten Sie bei der Standortwahl außerdem die Größe und Position der Leinwand, die Position einer geeigneten Netzsteckdose sowie den Abstand zwischen Projektor und sonstigen angeschlossenen Geräten.

# <span id="page-14-0"></span>Bildgröße einstellen

Die Größe des projizierten Bildes wird durch den Abstand zwischen Projektorlinse und Leinwand, die Zoomeinstellung und das Videoformat beeinflusst.

# Projektionsgrößen

## Installation für eine 16:9-Leinwand

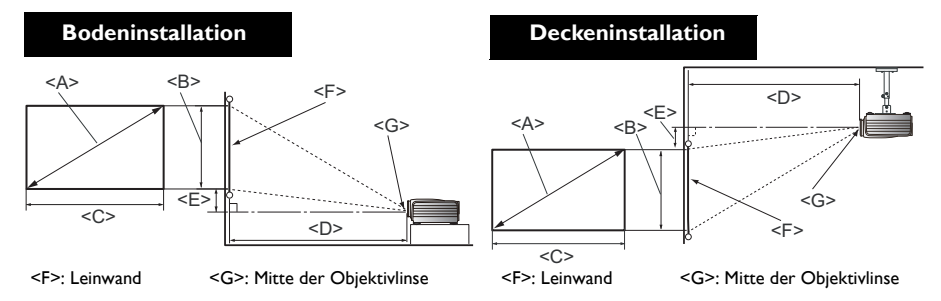

■ Das Bildformat der Leinwand beträgt 16:9 und das des projizierten Bildes beträgt 16:9

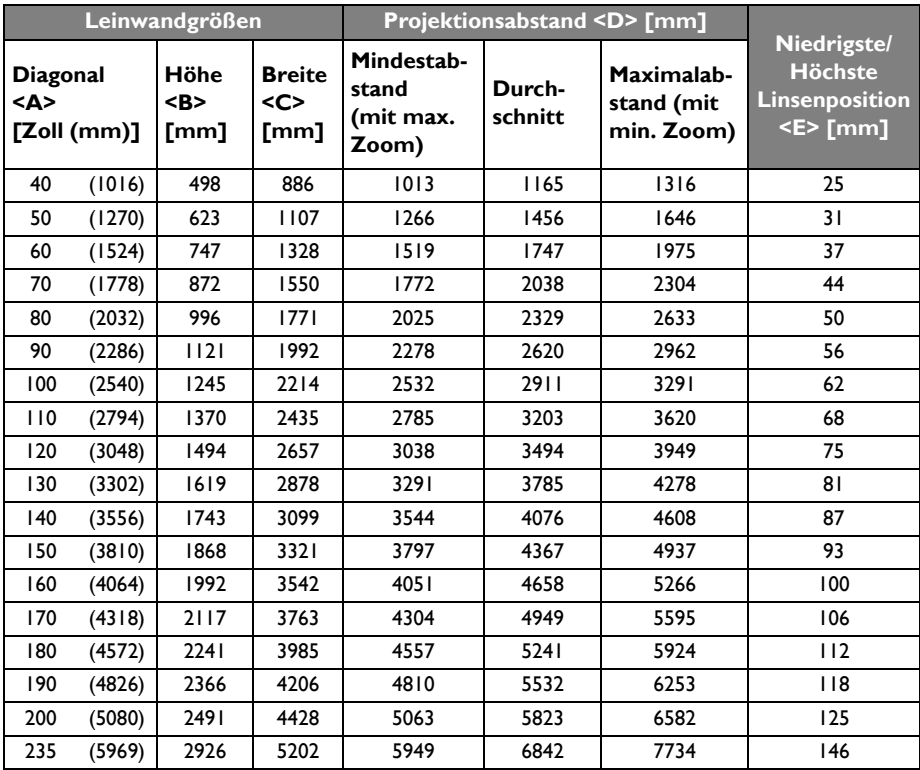

## Installation für eine 4:3-Leinwand

Die Illustrationen und die Tabelle unten sind für Anwender bestimmt, die bereits einen Monitor mit einem Seitenverhältnis von 4:3 besitzen oder beabsichtigen, einen solchen zu kaufen, um Bilder im Verhältnis 16:9 anzusehen.

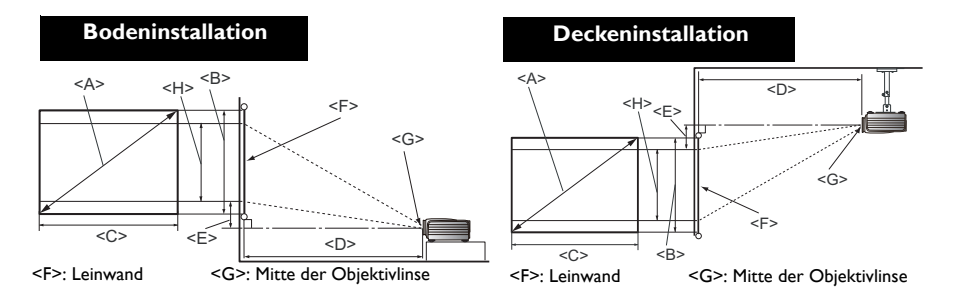

### ■ Das Bildformat der Leinwand beträgt 4:3 und das des projizierten Bildes beträgt 16:9

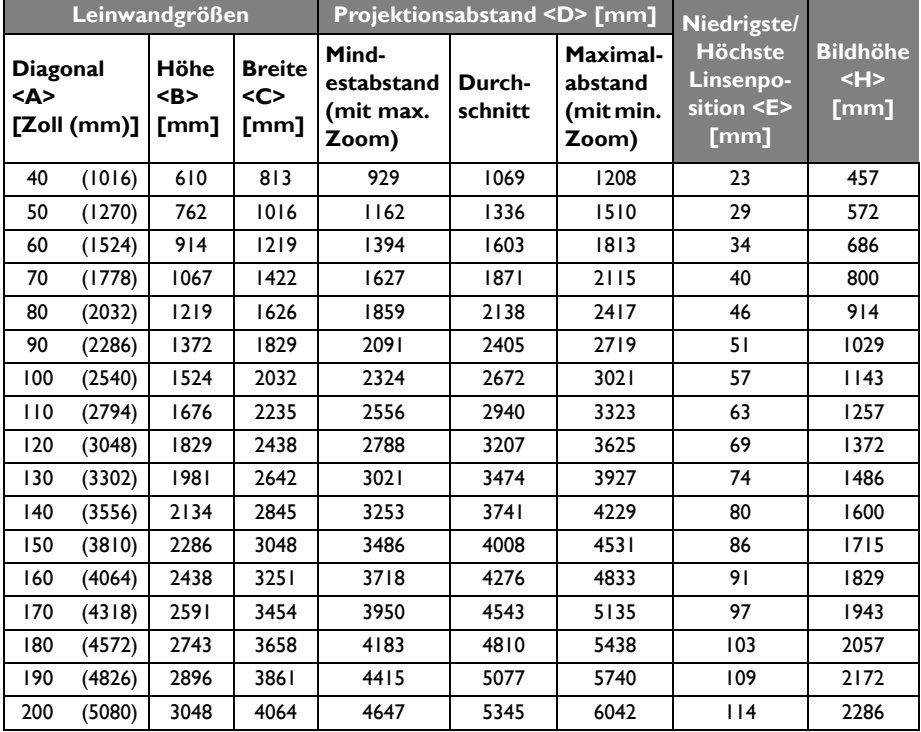

Alle Werte sind lediglich Schätzungen und können von den tatsächlichen Abmessungen abweichen. Wenn Sie den Projektor dauerhaft montieren möchten, empfiehlt BenQ, vor dem Anbringen Projektionsgröße und -abstand mit dem Projektor an Ort und Stelle zu testen, um die optischen Eigenschaften des jeweiligen Projektors zu berücksichtigen. So können Sie die ideale Montageposition für Ihre spezielle Raumsituation ermitteln.

# <span id="page-16-0"></span>Verbindungen

Gehen Sie beim Anschließen einer Signalquelle an den Projektor folgendermaßen vor:

- 1. Schalten Sie alle Geräte aus, bevor Sie mit dem Anschließen beginnen.
- 2. Verwenden Sie für jede Quelle das passende Kabel.
- 3. Stellen Sie sicher, dass Sie die Kabel fest angeschlossen haben.
- <sup>•</sup> Die für die folgenden Anschlussmöglichkeiten benötigten Kabel sind eventuell nicht alle im Lieferumfang dieses Projektors enthalten (siehe ["Lieferumfang" auf Seite 8\)](#page-7-0). Kabel können über den Elektrofachhandel bezogen werden.
	- Die folgenden Illustrationen der Anschlüsse dienen lediglich der Veranschaulichung. Die auf der Rückseite des Projektors zur Verfügung stehenden Anschlüsse können sich von Modell zu Modell unterscheiden.

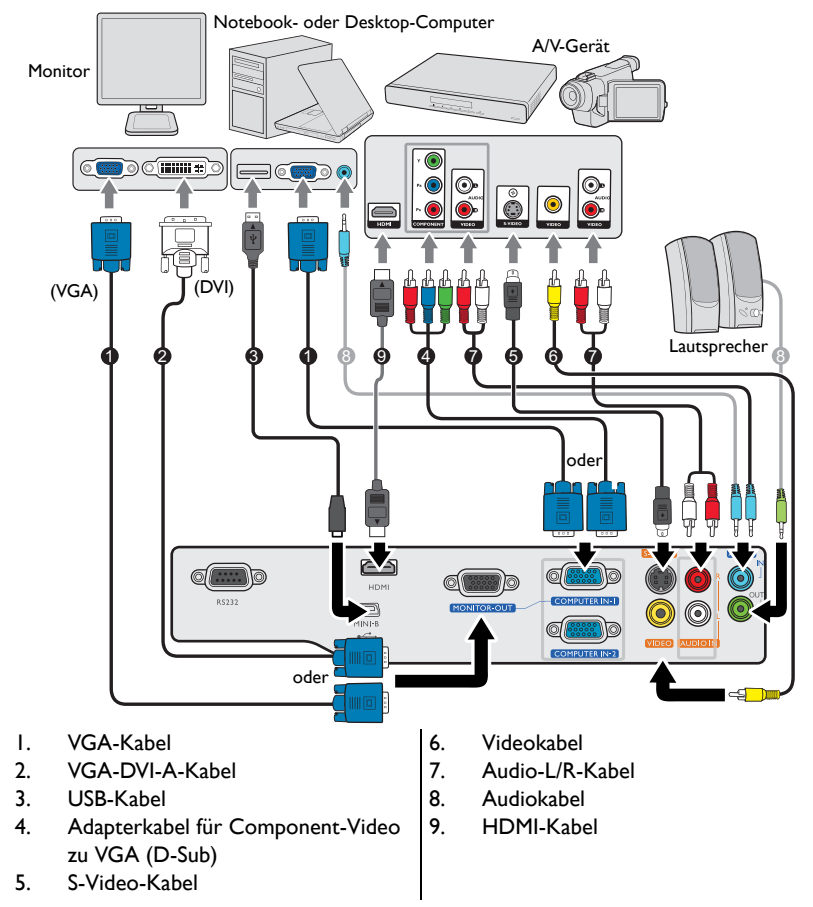

**Fig.** • Bei einigen Notebooks werden externe Videoanschlüsse nicht aktiviert, wenn sie an einen Projektor angeschlossen werden. Mit einer Tastenkombination wie z. B. FN + F3 oder der CRT/LCD-Taste wird die externe Anzeige ein- bzw. ausgeschaltet. Suchen Sie nach einer Funktionstaste mit der Aufschrift Strg CRT/LCD oder einem Monitor-Symbol auf der Tastatur des Notebooks. Drücken Sie gleichzeitig die Funktionstaste FN und die Taste mit dem Symbol. Informationen zu den Tastenkombinationen Ihres Notebooks finden Sie in der Dokumentation zum Notebook.

- Der D-Sub-Ausgang ist nur dann funktionsfähig, an der **COMPUTER 1**-Buchse ein entsprechendes D-Sub-Eingangssignal eingeht.
- Wenn Sie diese Art der Verbindung verwenden möchten, während sich der Projektor im Standbymodus befindet, stellen Sie sicher, dass die Funktion **Monitor Aus** im Menü **EINSTELLUNGEN: Erweitert** aktiviert ist. Siehe ["Standby-Einstellungen" auf Seite 48](#page-47-0) für weitere Einzelheiten.

# <span id="page-17-0"></span>Anschließen von Videoquellgeräten

Für den Anschluss des Projektors an ein Videoquellgerät wird nur eine der Anschlussmethoden benötigt, allerdings bietet jede davon im Hinblick auf die Videoqualität ein anderes Niveau. Meistens hängt die gewählte Methode von der Verfügbarkeit passender Ausgänge am Projektor und der Videoquelle ab. Die Methoden werden im Folgenden beschrieben:

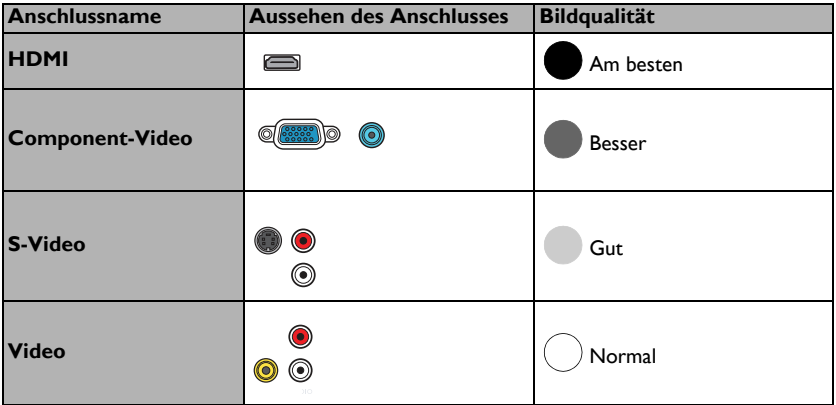

#### <span id="page-17-1"></span>Anschließen von Audiogeräten

Der Projektor verfügt über zwei integrierte Mono-Lautsprecher mit einfachen Audiofähigkeiten, die ausschließlich auf Datenpräsentationen für geschäftliche Zwecke ausgelegt sind. Für die Reproduktion von Stereoaudio, wie dies von Heimkinoanwendungen möglicherweise erwartet wird, ist der Lautsprecher weder konzipiert noch gedacht. Jedes Stereoaudio-Eingangssignal (sofern angeschlossen) wird über die Projektorlautsprecher zu einem gemeinsamen Monoaudio-Ausgangssignal vermischt.

Die integrierten Lautsprecher werden deaktiviert, wenn eine Verbindung mit der **AUDIO OUT**-Buchse besteht.

- **T** Der Projektor kann nur ein gemischtes Monoaudiosignal wiedergeben, auch wenn ein Stereosignal eingeht. Siehe ["Anschließen von Audiogeräten" auf Seite 18](#page-17-1) für weitere Einzelheiten.
	- Wenn das ausgewählte Videobild nicht angezeigt wird, obwohl der Projektor eingeschaltet und die richtige Videoquelle ausgewählt wurde, prüfen Sie, ob das Gerät, das als Videoquelle dient, eingeschaltet ist und ordnungsgemäß funktioniert. Prüfen Sie auch, ob die Signalkabel ordnungsgemäß angeschlossen wurden.

# <span id="page-18-0"></span>Bedienung

# <span id="page-18-1"></span>Einschalten des Projektors

1. Verbinden Sie das Netzkabel mit dem Projektor und mit der Netzsteckdose. Schalten Sie die Netzsteckdose ein (sofern ein entsprechender Schalter vorhanden ist). Vergewissern Sie sich, dass die Stromanzeige **POWER-Kontrollleuchte** am Projektor nach Anschließen des Netzkabels orange aufleuchtet.

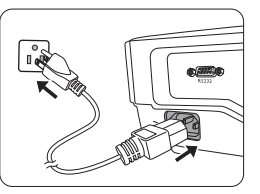

Verwenden Sie bitte nur Originalzubehör (z. B. Netzkabel) zusammen mit dem Gerät, um Gefahren wie z. B. Stromschlag und Feuer nach Möglichkeit auszuschließen.

2. Drücken Sie auf **ENERGIE**, um den Projektor zu starten. Wenn die Signalleuchte aufleuchtet, hören Sie einen "**Strom-Ein-Signalton**". Die **POWER-Kontrollleuchte** blinkt zunächst grün und zeigt dann durch grünes Dauerlicht an, dass das Gerät eingeschaltet ist.

Der Einschaltvorgang dauert etwa 30 Sekunden. Gegen Ende des Einschaltvorgangs wird ein Startlogo projiziert.

Drehen Sie ggf. am Fokusring, um die Schärfe des Bildes einzustellen.

Wenn Sie den Signalton deaktivieren möchten, siehe ["Ausschalten von Ton Ein/Aus"](#page-35-2)  [auf Seite 36](#page-35-2) für weitere Einzelheiten.

Wenn der Projektor nach der letzten Verwendung noch warm ist, wird zunächst das Kühlgebläse für ca. 90 Sekunden aktiviert, bevor die Lampe eingeschaltet wird.

- 3. Wenn Sie den Projektor zum ersten Mal einschalten, wählen Sie nach der Anzeige der Anweisungen auf dem Bildschirm eine Sprache für das OSD-Menü aus.
- 4. Wenn Sie zur Eingabe eines Passwortes aufgefordert werden, drücken Sie die Pfeiltasten, um ein sechsstelliges Passwort einzugeben. Siehe ["Passwortfunktion](#page-22-1)  [verwenden" auf Seite 23](#page-22-1) für weitere Einzelheiten.

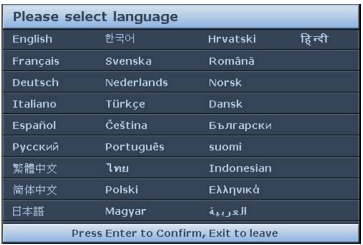

- 5. Schalten Sie alle angeschlossenen Geräte ein.
- 6. Der Projektor sucht nach Eingangssignalen. Das gerade geprüfte Eingangssignal wird in der oberen linken Ecke der Leinwand angezeigt. Erkennt der Projektor kein gültiges Signal, wird die Meldung "Kein Signal" angezeigt, bis ein Eingangssignal gefunden wurde.

Sie können auch am Projektor oder auf der Fernbedienung auf **SOURCE** drücken, um das gewünschte Eingangssignal auszuwählen. Siehe "Wechseln des Eingangssignals" [auf Seite 25](#page-24-0) für weitere Einzelheiten.

- **•** Wenn die Frequenz/Auflösung des Eingangssignals den Betriebsbereich des Projektors überschreitet, wird die Meldung "Bereich überschritten" auf einer leeren Leinwand angezeigt. Wechseln Sie zu einem Eingangssignal, das mit der Auflösung des Projektors kompatibel ist, oder legen Sie für das Eingangssignal eine niedrigere Einstellung fest. Siehe ["Timingtabelle" auf Seite 61](#page-60-0) für weitere Einzelheiten.
	- Wenn 3 Minuten lang kein Signal erkannt wird, schaltet der Projektor automatisch in den ÖKO-AUSBLENDEN Modus.

# <span id="page-19-0"></span>Einstellen des projizierten Bildes

# Projektionswinkel einstellen

Der Projektor besitzt einen Schnellspann-Einstellfuß und einen hinteren Einstellfuß. Mit diesen Füßen können die Bildhöhe und der Projektionswinkel eingestellt werden. So passen Sie den Projektionswinkel an:

- 1. Drücken Sie die Schnellverriegelungstaste, und heben Sie die Vorderseite des Projektors an. Wenn das Bild Ihren Wünschen entsprechend positioniert ist, lassen Sie die Schnellverriegelungstaste los, um den Fuß in der richtigen Position zu arretieren.
- 2. Durch Drehen des hinteren Einstellfußes erfolgt die Feineinstellung für den horizontalen Winkel.

Wenn Sie die Füße einklappen möchten, halten Sie den Projektor hoch, und drücken Sie die Schnellverriegelungstaste an den vorderen Füßen. Setzen Sie den Projektor anschließend langsam wieder ab. Schrauben Sie den hinteren Einstellfuß in die entgegengesetzte Richtung.

Wenn der Projektor nicht auf einer ebenen Fläche steht oder die Leinwand und der Projektor nicht senkrecht zueinander ausgerichtet sind, entsteht eine Schrägprojektion des Bildes. Um dies zu korrigieren, lesen Sie "Korrektur der [Schrägprojektion" auf Seite 21](#page-20-0) für weitere Einzelheiten.

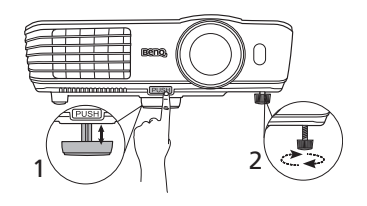

Blicken Sie während des Betriebs nicht direkt in die Projektorlinse. Durch das intensive Licht können Ihre Augen möglicherweise geschädigt werden.

> Seien Sie beim Drücken der Schnelllösetaste vorsichtig, da sie sich in der Nähe der Abluftöffnung befindet, aus der heiße Luft austritt.

# Automatische Einstellung des Bildes

In manchen Fällen müssen Sie möglicherweise die Bildqualität optimieren. Drücken Sie dazu auf **AUTO** auf dem Projektor oder auf der Fernbedienung. Innerhalb von 3 Sekunden stellt die integrierte intelligente Funktion für die automatische Einstellung die Werte für Frequenz und Takt auf die beste Bildqualität ein.

Die Informationen zur aktuellen Quelle werden 3 Sekunden lang in einer Ecke des Bildschirms angezeigt.

Diese Funktion steht nur zur Verfügung, wenn PC-Signal (analoges RGB) ausgewählt ist.

# Feinabstimmung von Bildgröße und Bildschärfe

1. Stellen Sie die gewünschte Bildgröße mit dem Zoomrad ein.

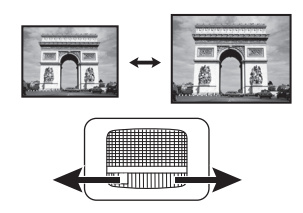

2. Machen Sie das Bild schärfer, indem Sie am Fokusring drehen.

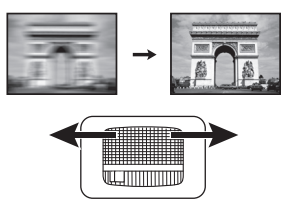

## <span id="page-20-0"></span>Korrektur der Schrägprojektion

Bei einer Schrägprojektion ist das projizierte Bild entweder oben oder unten deutlich breiter. Dies tritt auf, wenn der Projektor nicht senkrecht zur Leinwand ausgerichtet ist.

Um dies zu korrigieren, gehen Sie manuell vor, indem Sie EINEN der folgenden Schritte ausführen.

Drücken Sie auf  $\bigcap / \bigtriangledown$  auf dem Projektor oder der Fernbedienung, um die Seite für die Schrägpositionskorrektur anzuzeigen. Drücken Sie auf  $\bigcap$ , um die Schrägposition oben im Bild zu korrigieren. Drücken Sie auf  $\Box$ , um die Schrägposition unten im Bild zu korrigieren.

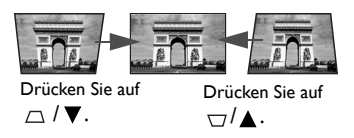

- Verwendung des OSD-Menüs
- 1. Drücken Sie auf MENU/EXIT und anschließend auf </a>  $\blacktriangleleft$  />, bis das DISPLAY Menü markiert ist.
- 2. Drücken Sie auf **V**, um Schrägposition zu markieren, und drücken Sie anschließend auf **MODE/ENTER**. Die Seite für die Korrektur der **Schrägposition** wird angezeigt.
- 3. Drücken Sie auf  $\bigcap$ , um die Schrägposition oben im Bild zu korrigieren. Drücken Sie auf  $\Box$ , um die Schrägposition unten im Bild zu korrigieren.

# <span id="page-21-0"></span>Verwendung der Menüs

Der Projektor ist mit OSD-Menüs ausgestattet, über die Sie verschiedene Anpassungen und Einstellungen vornehmen können.

Die folgenden OSD-Bildschirmabbildungen dienen lediglich zur Veranschaulichung und können sich vom tatsächlichen Bildschirm unterscheiden.

Es folgt ein Überblick über das OSD-Menü.

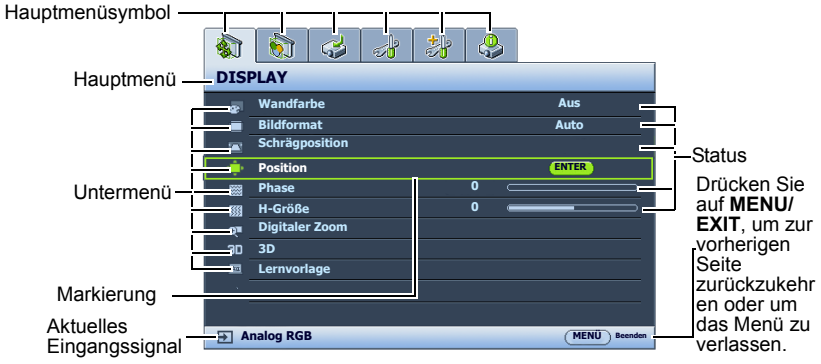

Im folgenden Beispiel wird beschrieben, wie Sie die Sprache für das OSD-Menü auswählen können.

1. Drücken Sie auf **MENU/EXIT** auf dem Projektor oder auf der Fernbedienung, um das OSD-Menü zu öffnen.

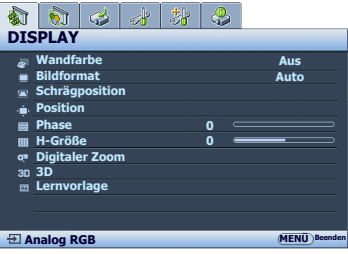

2. Verwenden Sie  $\blacktriangleleft$  / $\blacktriangleright$ , um das Menü **EINSTELLUNGEN: Standard** zu markieren.

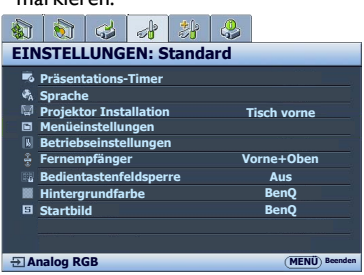

3. Drücken Sie auf **V**, um **Sprache** zu markieren, und drücken Sie anschließend auf **MODE/ENTER**.

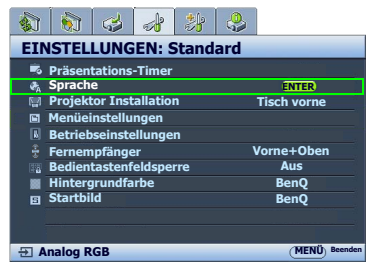

- 4. Drücken Sie auf  $\triangle/\nabla/\blacktriangleleft/\blacktriangleright$ , um eine bevorzugte Sprache auszuwählen.
- 5. Drücken Sie auf **MENU/EXIT** auf dem Projektor oder auf der Fernbedienung, um das Menü zu verlassen und die Einstellungen zu speichern.

# <span id="page-22-0"></span>Projektor sichern

## Kabel mit Sicherheitsschloss verwenden

Der Projektor sollte an einem sicheren Ort installiert werden, damit er nicht gestohlen werden kann. Sie können auch ein Schloss, z. B. das Kensington-Schloss kaufen, um den Projektor zu sichern. Auf der Rückseite des Projektors finden Sie eine Auslassung, an der Sie ein Kensington-Schloss befestigen können. Siehe [23](#page-8-1) auf Seite [9](#page-8-0) für weitere Einzelheiten.

Ein Sicherheitskabel mit Kensington-Schloss besteht in der Regel aus Schlüssel(n) und dem Schloss. Lesen Sie die Bedienungsanleitung des Schlosses, um zu erfahren, wie Sie es benutzen können.

## <span id="page-22-1"></span>Passwortfunktion verwenden

Aus Sicherheitsgründen und zur Verhinderung unberechtigter Nutzung besitzt der Projektor eine Funktion für Passwortschutz. Das Passwort kann im OSD-Menü festgelegt werden.

 $\langle \dot{!} \rangle$  WARNUNG: Es ist äußerst unpraktisch, wenn Sie die Passwortfunktion aktivieren und anschließend das Passwort vergessen. Drucken Sie dieses Handbuch ggf. aus, und notieren Sie das verwendete Passwort in ihm. Bewahren Sie das Handbuch an einem sicheren Ort auf, damit Sie bei Bedarf darauf zurückgreifen können.

## Passwort einrichten

**T** Nachdem ein Passwort festgelegt und die Einschaltsperre aktiviert wurde, kann der Projektor nur dann eingesetzt werden, wenn bei jedem Einschalten das richtige Passwort eingegeben wird.

- 1. Öffnen Sie das OSD-Menü und gehen Sie zum Menü **EINSTELLUNGEN: Erweitert** > **Sicherheitseinstell.** Drücken Sie auf **MODE/ENTER**. Die Seite **Sicherheitseinstell.** wird angezeigt.
- 2. Markieren Sie **Sicherheitseinstellungen ändern** und drücken Sie auf **MODE/ ENTER**.
- 3. Wie rechts abgebildet, stehen die vier Pfeiltasten  $(A, \blacktriangleright, \blacktriangledown, \blacktriangleleft)$  jeweils für 4 Stellen (1, 2, 3, 4). Drücken Sie je nach dem Passwort, das Sie einstellen möchten, die Pfeiltasten, um das sechsstellige Passwort einzugeben.
- 4. Bestätigen Sie das neue Passwort, indem Sie es erneut eingeben. Nachdem das Passwort eingestellt wurde, kehrt das OSD-Menü zur Seite **Sicherheitseinstell.**

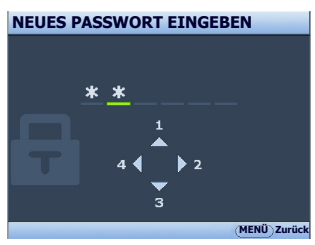

5. Um die Funktion **Einschaltsperre** zu aktivieren, drücken Sie auf ▲/▼ und markieren Sie **Einschaltsperre**. Drücken Sie dann auf  $\blacktriangleleft/\blacktriangleright$ , um **Ein** auszuwählen.

 $/$ ! $\setminus$  WICHTIG: Die eingegebenen Stellen werden auf dem Bildschirm als Sternchen angezeigt. Notieren Sie das gewählte Passwort vorab oder nach der Eingabe hier in diesem Handbuch, damit Sie es nachschlagen können, falls Sie es einmal vergessen sollten.

Passwort:

zurück.

Bewahren Sie dieses Handbuch an einem sicheren Ort auf.

6. Um das OSD zu verlassen, drücken Sie auf **MENU/EXIT**.

## Wenn Sie das Passwort vergessen haben

Wenn die Passwortfunktion aktiviert wurde, werden Sie aufgefordert, das sechsstellige Passwort immer dann einzugeben, wenn Sie den Projektor einschalten. Bei Eingabe eines falschen Passwortes wird die rechts abgebildete Passwort-Fehlermeldung drei Sekunden lang angezeigt, gefolgt von der Meldung **PASSWORT EINGEBEN**. Sie können es erneut versuchen, indem

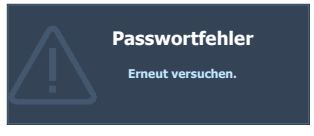

Sie ein weiteres sechsstelliges Passwort eingeben. Wenn Sie das Passwort nicht in diesem Handbuch notiert haben und sich überhaupt nicht daran erinnern können, leiten Sie einen Passwortrückruf ein. Siehe ["Passwortrückruf einleiten" auf Seite 24](#page-23-0) für weitere Einzelheiten.

Wenn Sie fünf Mal in Folge ein falsches Passwort eingeben, wird der Projektor automatisch nach kurzer Zeit ausgeschaltet.

## <span id="page-23-0"></span>Passwortrückruf einleiten

- 1. Drücken Sie 3 Sekunden lang auf **AUTO** auf dem Projektor oder auf der Fernbedienung. Auf dem Display des Projektors wird eine kodierte Nummer angezeigt.
- 2. Notieren Sie die Nummer und schalten Sie den Projektor aus.

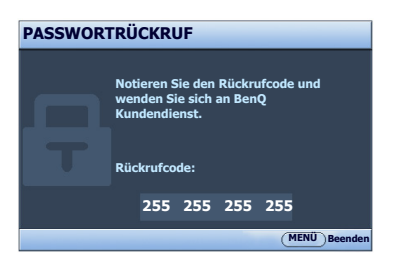

3. Wenden Sie sich an einen BenQ-Kundendienst in Ihrer Nähe, um die Nummer zu dekodieren. Sie werden u. U.

aufgefordert, anhand eines Kaufbeleges nachzuweisen, dass Sie zur Nutzung des Projektors berechtigt sind.

### Passwort ändern

- 1. Öffnen Sie das OSD-Menü, und gehen Sie zum Menü **EINSTELLUNGEN: Erweitert**> **Sicherheitseinstell.** > **Passwort ändern**.
- 2. Drücken Sie auf **MODE/ENTER**. Die Meldung **"AKTUELLES PASSWORT EINGEBEN"** wird angezeigt.
- 3. Geben Sie das alte Passwort ein.
	- i. Wenn das Passwort richtig ist, wird eine weitere Meldung "NEUES **PASSWORT EINGEBEN"** angezeigt.
	- ii. Wenn das Passwort nicht richtig ist, wird die Passwort-Fehlermeldung drei Sekunden lang angezeigt. Anschließend wird die Meldung **"AKTUELLES PASSWORT EINGEBEN"** angezeigt, damit Sie es erneut versuchen können. Sie können auf **MENU/EXIT** drücken, um die Änderung abzubrechen, oder es mit einem anderen Passwort versuchen.
- 4. Geben Sie ein neues Passwort ein.

 $\bigcap$  WICHTIG: Die eingegebenen Stellen werden auf dem Bildschirm als Sternchen angezeigt. Notieren Sie das gewählte Passwort vorab oder nach der Eingabe hier in diesem Handbuch, damit Sie es nachschlagen können, falls Sie es einmal vergessen sollten.

Passwort:

Bewahren Sie dieses Handbuch an einem sicheren Ort auf.

5. Bestätigen Sie das neue Passwort, indem Sie es erneut eingeben.

- 6. Sie haben dem Projektor damit erfolgreich ein neues Passwort zugewiesen. Vergessen Sie nicht, das neue Passwort einzugeben, wenn Sie den Projektor das nächste Mal starten.
- 7. Um das OSD zu verlassen, drücken Sie auf **MENU/EXIT.**

## Passwort-Funktion deaktivieren

Um den Passwortschutz zu deaktivieren, gehen Sie zum Menü **EINSTELLUNGEN: Erweitert** > **Sicherheitseinstell.** > **Sicherheitseinstellungen ändern** zurück, nachdem Sie das OSD-Menüsystem geöffnet haben. Drücken Sie auf **MODE/ENTER.**  Die Meldung **"PASSWORT EINGEBEN"** wird angezeigt. Geben Sie das aktuelle Passwort ein.

i. Wenn das Passwort korrekt ist, kehrt das OSD-Menü zur Seite **Sicherheitseinstell.** zurück.

Drücken Sie auf ▼, um Einschaltsperre zu aktivieren, und drücken Sie auf / , um **Aus** auszuwählen. Beim nächsten Einschalten des Projektors brauchen Sie das Passwort nicht mehr einzugeben.

- ii. Wenn das Passwort nicht richtig ist, wird die Passwort-Fehlermeldung drei Sekunden lang angezeigt. Anschließend wird die Meldung **"PASSWORT EINGEBEN"** angezeigt, damit Sie es erneut versuchen können. Sie können auf **MENU/EXIT** drücken, um die Änderung abzubrechen, oder es mit einem anderen Passwort versuchen.
- Beachten Sie, dass die Passwort-Funktion zwar deaktiviert ist. Sie das alte Passwort iedoch für den Fall bereithalten sollten, dass Sie die Passwort-Funktion durch Eingabe des alten Passwortes wieder reaktivieren müssen.

# <span id="page-24-0"></span>Wechseln des Eingangssignals

Der Projektor kann an mehrere Geräte gleichzeitig angeschlossen werden. Allerdings kann nur das Signal eines der Geräte als Vollbild angezeigt werden. Beim Start des Projektors sucht dieser automatisch nach verfügbaren Signalen.

Stellen Sie sicher, dass die Funktion **Schnelle Auto-Suche** im Menü **QUELLE** auf **Ein** gestellt ist, wenn der Projektor automatisch nach den Signalen suchen soll.

So wählen Sie die Quelle aus:

- <span id="page-24-1"></span>1. Drücken Sie am Projektor oder auf der Fernbedienung auf **SOURCE**. Eine Quellenauswahlleiste wird angezeigt.
- <span id="page-24-2"></span>2. Drücken Sie wiederholt auf ▲ /▼ bis das gewünschte Signal ausgewählt ist. Drücken Sie dann auf **MODE/ENTER**.

Nachdem sie gefunden wurde, werden die Informationen zur ausgewählten Quelle 3 Sekunden lang in der Ecke des Bildschirmes angezeigt. Falls mehrere Geräte an den Projektor angeschlossen sind, wiederholen Sie die Schritte [1-](#page-24-1)[2,](#page-24-2) um nach einem weiteren Signal zu suchen.

• Beim Wechseln zwischen den verschiedenen Eingangssignalen ändert sich die Helligkeit des projizierten Bildes entsprechend. Grafische PC-Daten, die meist statische Bilder umfassen, werden in der Regel heller dargestellt als Videodaten, bei denen es sich meist um bewegte Bilder (Filme) handelt.

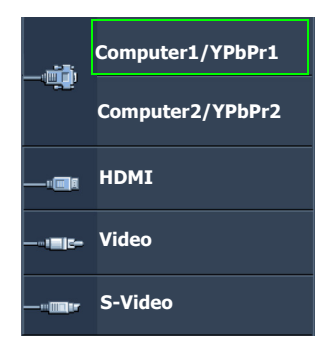

• Die native Anzeigeauflösung dieses Projektors besitzt das Bildformat 16:9. Um bestmögliche Anzeigeergebnisse zu erzielen, sollten Sie nach Möglichkeit ein Eingangssignal auswählen und verwenden, das diese Auflösung ausgeben kann. Andere Auflösungen werden, entsprechend der Einstellung für das Bildformat, auf den Projektor angepasst, wobei es zu Verzerrungen und zum Verschwimmen des Bildes kommen kann. Siehe ["Bildformat auswählen" auf Seite 27](#page-26-0) für weitere Einzelheiten.

#### <span id="page-25-1"></span>Farbraum ändern

Im unwahrscheinlichen Fall, dass Sie den Projektor über den **HDMI**-Eingang des Projektors an einen DVD-Player anschließen und das projizierte Bild falsche Farben aufweist, ändern Sie den Farbbereich nach **YUV**.

Gehen Sie folgendermaßen vor:

- 1. Drücken Sie auf **MENU/EXIT** und anschließend auf  $\blacktriangleleft/\blacktriangleright$ , bis das QUELLE Menü markiert ist.
- 2. Drücken Sie auf ▼, um Farbraum-Umwandlung zu markieren, und drücken Sie auf  $\blacktriangleleft$  , um einen geeigneten Farbbereich auszuwählen.

Diese Funktion steht nur zur Verfügung, wenn der HDMI-Eingang verwendet wird.

# <span id="page-25-0"></span>Vergrößern des Bildes und Suche nach Details

Wenn Sie mehr Details im projizierten Bild anzeigen möchten, vergrößern Sie das Bild. Verwenden Sie die Richtungspfeiltasten, um im Bild zu navigieren.

- Fernbedienung benutzen
- 1. Drücken Sie auf **Digital Zoom+/-**, um die Zoomleiste anzuzeigen. Drücken Sie auf **Digital Zoom+**, um die Mitte des Bildes zu vergrößern. Drücken Sie wiederholt auf die Taste, bis das Bild auf die gewünschte Größe eingestellt ist.
- 2. Verwenden Sie die Richtungspfeile ( $\blacktriangle$ ,  $\nabla$ ,  $\blacktriangleleft$ ,  $\blacktriangleright$ ) auf dem Projektor oder auf der Fernbedienung, um das Bild zu verschieben.
- 3. Um die Originalgröße des Bilds wiederherzustellen, drücken Sie auf **AUTO**. Sie können auch auf **Digital Zoom-** drücken. Wenn die Taste erneut gedrückt wird, wird das Bild weiter verkleinert, bis es wieder seine ursprüngliche Größe besitzt.
- Verwendung des OSD-Menüs
- 1. Drücken Sie auf **MENU/EXIT** und dann auf  $\blacktriangleleft$  / $\blacktriangleright$ , bis das Menü **DISPLAY** markiert ist.
- 2. Drücken Sie auf  $\nabla$ , um **Digitaler Zoom** zu markieren, und drücken Sie auf **MODE/ENTER**. Es wird die Zoomleiste angezeigt.
- 3. Drücken Sie wiederholt auf A, um das Bild auf die gewünschte Größe zu vergrößern.
- 4. Wenn Sie das Bild verschieben möchten, drücken Sie auf **MODE/ENTER**, um zum Schwenkmodus zu wechseln. Drücken Sie anschließend auf die Richtungspfeiltasten  $(A, \nabla, \blacktriangleleft, \blacktriangleright)$  auf dem Projektor oder der Fernbedienung, um das Bild zu

verschieben.

5. Wenn Sie das Bild verkleinern möchten, drücken Sie auf **MODE/ENTER**, um zur Vergrößern/Verkleinern-Funktion zurückzuwechseln. Drücken Sie dann auf **AUTO**, um die ursprüngliche Größe des Bildes wiederherzustellen. Sie können auch

wiederholt auf  $\nabla$  drücken, bis die ursprüngliche Größe wiederhergestellt wurde.

Das Bild kann nur verschoben werden, nachdem es vergrößert wurde. Sie können das Bild weiter vergrößern, um noch mehr Details anzuzeigen.

# <span id="page-26-0"></span>Bildformat auswählen

Das "Bildformat" beschreibt, in welchem Verhältnis die Breite und die Höhe des Bildes zueinander stehen. Die meisten analogen Fernseher und einige Computer besitzen das Format 4:3, Digitales TV und DVDs besitzen dagegen in der Regel das Format 16:9.

Dank digitaler Signalverarbeitung sind digitale Anzeigegeräte wie dieser Projektor in der Lage, das Bild dynamisch zu dehnen und zu skalieren und dadurch ein Bildformat zu erzeugen, das von dem des Eingangssignals abweicht.

Format des projizierten Bildes (unabhängig von Bildformat der Quelle) ändern:

- Fernbedienung benutzen
- 1. Drücken Sie auf **Aspect**, um die aktuelle Einstellung anzuzeigen.
- 2. Drücken Sie wiederholt auf **Aspect**, um das Bildformat auszuwählen, das dem Format des Videosignals bzw. Ihren Anzeigebedürfnissen entspricht.
- Verwendung des OSD-Menüs
- 1. Drücken Sie auf **MENU/EXIT** und anschließend auf  $\blacktriangleleft$  / $\blacktriangleright$ , bis das **DISPLAY** Menü markiert ist.
- 2. Drücken Sie auf ▼. um **Bildformat** zu markieren.
- 3. Drücken Sie auf  $\blacktriangleleft / \blacktriangleright$ , um das Bildformat auszuwählen, das dem Format des Videosignals bzw. Ihren Anzeigebedürfnissen entspricht.

## Über das Bildformat

- **F** In den folgenden Bildern sind die schwarz markierten Bereiche nicht aktiv und die weiß markierten aktiv.
	- In diesen nicht ausgefüllten schwarzen Bereichen können OSD-Menüs angezeigt werden.
	- 1. **Auto**: Skaliert ein Bild proportional, um es an die native Auflösung des Projektors in horizontaler oder vertikaler Breite anzupassen. Diese Funktion eignet sich für das eingehende Bild, wenn es weder das Format 4:3 noch 16:9 besitzt und Sie die Leinwand möglichst gut nutzen möchten, ohne das Bildformat ändern zu müssen.
	- 2. **Real**: Das Bild wird in seiner ursprünglichen Auflösung projiziert und so in der Größe geändert, dass es in den Anzeigebereich hineinpasst. Bei Eingangssignalen mit niedrigeren Auflösungen wird das projizierte Bild kleiner angezeigt als bei einer Skalierung auf die volle Leinwandgröße. Bei Bedarf können Sie die Zoom-Einstellung anpassen oder den Projektor näher an die Leinwand rücken, um das Bild zu vergrößern. Nach diesen Anpassungen müssen Sie den Projektor gegebenenfalls neu fokussieren.
	- 3. **4:3**: Skaliert ein Bild so, dass es in der Mitte der Leinwand in einem Bildformat von 4:3 projiziert wird. Diese Einstellung eignet sich besonders für Bilder im 4:3-Bildformat, beispielsweise für Computermonitore, herkömmliche Fernsehbilder und 4:3-DVD-Filme, da sich bei solchen Bildern keine Änderung des Bildformates ergibt.
	- 4. **16:9**: Skaliert ein Bild so, dass es in der Mitte der Leinwand in einem Bildformat von 16:9 projiziert wird. Diese Einstellung eignet sich vor allem für Bilder, die bereits im Format 16:9 vorliegen (z. B. HDTV), da sich bei solchen Bildern keine Änderung des Seitenverhältnisses ergibt.
	- 5. **16:10**: Skaliert ein Bild so, dass es in der Mitte der Leinwand in einem Bildformat von 16:10 projiziert wird. Dies eignet sich für Bilder, die bereits das Bildformat 16:10 besitzen, da sie ohne Änderung des Bildformates angezeigt werden.

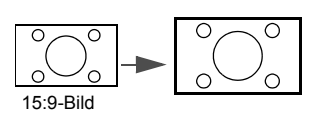

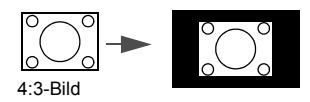

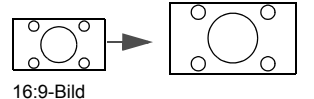

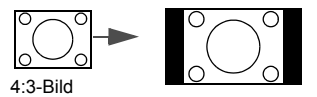

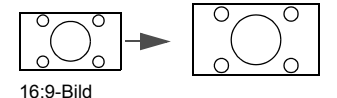

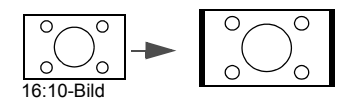

# <span id="page-28-0"></span>Optimierung der Bildqualität

# <span id="page-28-2"></span>Verwendung der Wandfarbe

Wenn Sie ein Bild auf eine farbige Oberfläche projizieren, z. B. eine Wand, die nicht weiß ist, können Sie mit der Funktion Wandfarbe die Farbe des projizierten Bildes anpassen, um zu vermeiden, dass sich Quellbild und projiziertes Bild farblich unterscheiden.

Um diese Funktion zu verwenden, wechseln Sie zum Menü **DISPLAY** > **Wandfarbe** und drücken Sie auf  $\blacktriangleleft$  / $\blacktriangleright$ , um die Farbe auszuwählen, die der der Projektionsoberfläche am nächsten kommt. Sie können unter mehreren voreingestellten Farben auswählen: **Hellgelb**, **Rosa**, **Hellgrün**, **Blau** und **Schultafel**.

# <span id="page-28-3"></span>Auswahl des Bildmodus

Im Projektor sind bereits verschiedene vordefinierte Anwendungsmodi eingestellt, so dass Sie den für Ihre Betriebsumgebung und den Bildtyp Ihres Eingangssignals geeigneten Modus auswählen können.

Um einen für Ihre Zwecke geeigneten Betriebsmodus auszuwählen, können Sie einen der folgenden Schritte durchführen.

- Drücken Sie wiederholt die Taste **MODE/ENTER** am Projektor oder auf der Fernbedienung, bis der gewünschte Modus ausgewählt ist.
- Wechseln Sie zum Menü **BILD > Bildmodus** und drücken Sie auf < />  $\blacktriangleleft$  / $\blacktriangleright$  , um den gewünschten Modus auszuwählen.
- 1. **Dynamisch-Modus**: Maximiert die Helligkeit des projizierten Bildes. Dieser Modus eignet sich für Umgebungen, in denen eine besonders hohe Helligkeit erforderlich ist, beispielsweise in hell beleuchteten Räumen.
- 2. **Präsentation-Modus**: Eignet sich für Präsentationen. In diesem Modus wird die Helligkeit verstärkt, um die Farben des PCs und des Notebooks getreu wiederzugeben.
- 3. **sRGB-Modus**: Maximiert die Reinheit von RGB-Farben und bietet realistische Bilder ungeachtet der Helligkeitseinstellung. Dieser Modus eignet sich am besten für Fotos, die mit einer sRGB-kompatiblen und korrekt kalibrierten Kamera aufgenommen wurden, und für PC-Daten aus Grafik- und Zeichenanwendungen wie AutoCAD.
- 4. **Kino-Modus**: Eignet sich für das Abspielen von farbintensiven Filmen, Videoclips von Digitalkameras oder DVs über den PC-Eingang, wenn die Umgebung abgedunkelt ist (wenig Licht).
- 5. **3D-Modus**: Geeigent für die Wiedergabe von 3D-Bildern und 3D-Videoclips.
- 6. **Benutzer 1/Benutzer 2-Modus**: Stellt die Einstellungen wieder her, die basierend auf den aktuell verfügbaren Bildmodi benutzerdefiniert wurden. Siehe ["Einstellung des](#page-28-1)  [Benutzer 1/Benutzer 2 Modus" auf Seite 29](#page-28-1) für weitere Einzelheiten.

### <span id="page-28-1"></span>Einstellung des **Benutzer 1**/**Benutzer 2** Modus

Es gibt zwei benutzerdefinierbare Modi, wenn die derzeit verfügbaren Bildmodi nicht für Ihre Bedürfnisse geeignet sind. Sie können einen der Bildmodi (mit Ausnahme von **Benutzer 1/2**) als Ausgangspunkt verwenden und die Einstellungen anpassen.

- 1. Drücken Sie auf **MENU/EXIT**, um das OSD-Menü zu öffnen.
- 2. Wechseln Sie zum Menü **BILD** > **Bildmodus**.
- 3. Drücken Sie auf **/** , um **Benutzer 1** oder **Benutzer 2** auszuwählen.
- 4. Drücken Sie auf  $\nabla$ , um Referenzmodus zu markieren.

Diese Funktion steht nur zur Verfügung, wenn der Modus **Benutzer 1** oder **Benutzer 2** unter dem Menüelement **Bildmodus** ausgewählt ist.

- 5. Drücken Sie auf  $\blacktriangleleft$  / $\blacktriangleright$ , um einen Bildmodus auszuwählen, der Ihren Bedürfnissen am ehesten entspricht.
- 6. Drücken Sie auf  $\nabla$ , um das Menüelement auszuwählen, das geändert werden soll, und stellen Sie den Wert mit **(/>** ein. Siehe "Feinabstimmung der Bildqualität in [den Benutzermodi"](#page-29-0) unten für weitere Einzelheiten.

# <span id="page-29-0"></span>Feinabstimmung der Bildqualität in den Benutzermodi

Je nach erkanntem Signaltyp und ausgewähltem Bildmodus sind einige der unten stehenden Funktionen möglicherweise nicht verfügbar. Sie können diese Funktionen ganz nach Bedarf anpassen, indem Sie sie markieren und anschließend am Projektor oder auf der Fernbedienung auf  $\blacktriangleleft$  / $\blacktriangleright$  drücken.

#### <span id="page-29-2"></span>Einstellung von **Helligkeit**

Je höher der Wert ist, desto heller wird das Bild. Je geringer die Einstellung ist, desto dunkler erscheint das Bild. Stellen Sie die Helligkeit so ein, dass die schwarzen Bildbereiche gerade satt schwarz wirken und in dunklen Bildbereichen dennoch Details zu erkennen sind.

### <span id="page-29-1"></span>Einstellung von **Kontrast**

Je höher der Wert ist, desto größer wird der Kontrast. Stellen Sie hiermit den maximalen Weiß-Anteil ein, nachdem Sie die Helligkeitseinstellung unter Berücksichtigung der ausgewählten Eingangsquelle und der räumlichen Gegebenheiten angepasst haben.

#### <span id="page-29-3"></span>Einstellung von **Farbe**

Bei einer niedrigeren Einstellung werden weniger gesättigte Farben angezeigt. Bei einer zu hohen Einstellung erscheinen die Farben auf dem Bild übertrieben, so dass das Bild unrealistisch wirkt.

#### <span id="page-29-4"></span>Einstellung von **Farbton**

Je höher der Wert ist, desto intensiver wird die Rottönung des Bildes. Je niedriger der Wert ist, desto intensiver ist die Grüntönung des Bildes.

#### <span id="page-29-5"></span>Einstellung von **Bildschärfe**

Je höher der Wert ist, desto schärfer wird das Bild. Je niedriger der Wert ist, desto verschwommener wird das Bild.

### <span id="page-29-6"></span>Einstellung von **Brilliant Color**

Für diese Funktion wird ein neuer Algorithmus für die Farbverarbeitung und Verbesserungen der Systemstufe verwendet, um eine bessere Helligkeit bei gleichzeitig naturgetreueren und lebhafteren Farben im Bild zu erzielen. Dies ermöglicht eine um 50% stärkere Helligkeit in Mitteltonbildern, die in Videos und Naturszenen häufig vorkommen. Der Projektor gibt dann Bilder in realistischeren und naturgetreueren Farben wieder. Wenn Sie sich Bilder mit dieser Qualität wünschen, wählen Sie **Ein**. Wenn Sie dies nicht benötigen, wählen Sie **Aus**.

Wenn **Aus** ausgewählt ist, steht die Funktion **Farbtemperatur** nicht zur Verfügung.

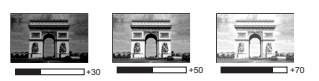

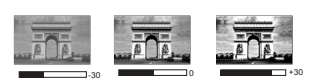

#### <span id="page-30-0"></span>Auswählen von **Farbtemperatur**

Die Optionen, die für die Farbtemperatur\* zur Verfügung stehen, können sich je nach ausgewähltem Signaltyp unterscheiden.

- 1. **Kühl:** Lässt Bilder bläulich-weiß erscheinen.
- 2. **Normal:** Behält das normale Weiß bei.
- 3. **Warm:** Lässt Bilder rötlich-weiß erscheinen.

#### **\*Informationen zu Farbtemperaturen:**

Der als "Weiß" gewertete Farbton kann je nach Anwendungsfall verschieden sein. Eine gängige Methode zur Bewertung der Farbe Weiß ist die Farbtemperatur. Weiß mit einer niedrigen Farbtemperatur erscheint rötlich. Weiß mit einer hohen Farbtemperatur erscheint eher bläulich.

#### <span id="page-30-1"></span>Bevorzugte Farbtemperatur einstellen

Bevorzugte Farbtemperatur einstellen:

- 1. Markieren Sie **Farbtemperatur** und wählen Sie **Warm**, **Normal** oder **Kühl** aus, indem Sie auf dem Projektor oder der Fernbedienung auf  $\blacktriangleleft$  / $\blacktriangleright$  drücken.
- 2. Drücken Sie auf ▼, um **Farbtemperatur Feineinstellung** zu markieren, und drücken Sie anschließend auf **MODE/ENTER**. Die Seite **Farbtemperatur Feineinstellung** wird angezeigt.
- 3. Drücken Sie auf  $\triangle / \blacktriangledown$ , um das zu ändernde Element zu markieren und ändern Sie die Werte durch Drücken von  $\blacktriangleleft$  / $\blacktriangleright$ 
	- **R Verstärkung**/**G Verstärkung**/**B Verstärkung**: Einstellung der Kontraststufen von Rot, Grün und Blau.
	- **R Versatz**/**G Versatz**/**B Versatz**: Einstellung der Helligkeitsstufen von Rot, Grün und Blau.
- 4. Drücken Sie auf **MENU/EXIT**, um das Menü zu verlassen und die Einstellungen zu speichern.

#### <span id="page-30-2"></span>3D-Farbverwaltung

In den meisten Installationssituationen ist die Farbverwaltung nicht nötig, z. B. in einem Klassenraum, in einem Besprechungsraum oder in einem Wohnzimmer, wo das Licht eingeschaltet bleibt oder wo Licht durch Fenster von außen herein scheinen kann.

Nur bei einer permanenten Installation mit einstellbaren Lichtstufen, z. B. in einem Konferenzraum, einem Vorlesungsraum oder einem Heimtheater, sollte die Farbverwaltung eingesetzt werden. Die Farbverwaltung ermöglicht eine feine Einstellung der Farbe für eine bessere Farbwiedergabe, falls dies erforderlich ist.

Eine richtige Farbverwaltung kann nur unter kontrollierbaren und wiederherstellbaren Ansichtbedingungen erzielt werden. Sie müssen einen Kolorimeter (Farblichtmesser) verwenden und einen Satz geeigneter Quellbilder bereitstellen, um die Farbwiedergabe messen zu können. Diese Hilfsmittel werden nicht mit dem Projektor geliefert, aber Ihr Händler sollte Ihnen Ratschläge geben oder sogar einen professionellen Techniker empfehlen können.

Die Farbverwaltung bietet sechs Sätze (RGBCMY) an Farben zur Einstellung. Wenn Sie eine Farbe auswählen, können Sie den Bereich und die Sättigung unabhängig ganz nach Ihren Vorstellungen einstellen.

Wenn Sie sich eine Test-Disc mit unterschiedlichen Farbtestmustern zugelegt haben, können Sie die Farbwiedergabe auf Monitoren, Fernsehern, Projektoren usw. testen. Sie können jedes Bild auf der Disc auf die Leinwand projizieren und dann zum Menü **3D-Farbverwaltung** gehen, um Änderungen vorzunehmen.

So ändern Sie die Einstellungen:

- 1. Wechseln Sie zum Menü **BILD** und markieren Sie **3D-Farbverwaltung**.
- 2. Drücken Sie auf dem Projektor auf **MODE/ENTER** oder auf der Fernbedienung auf**.** Es wird dann die Seite **3D-Farbverwaltung** angezeigt.
- <span id="page-31-0"></span>3. Markieren Sie **Primärfarben**, und drücken Sie auf </a>, um eine Farbe unter Rot, Gelb, Grün, Zyan, Blau und Magenta auszuwählen.
- 4. Drücken Sie auf  $\nabla$ , um **Farbton** zu markieren, und drücken Sie auf  $\blacktriangleleft$  / $\blacktriangleright$ , um den Bereich auszuwählen. Je größer der Bereich ist, desto mehr der zwei benachbarten Farben sind in der Farbe enthalten.

Sehen Sie die Abbildung rechts, um zu erkennen, wie die Farben in Beziehung zueinander stehen.

Wenn Sie z. B. Rot auswählen und als Bereich 0 einstellen, wird im projizierten Bild nur reines Rot ausgewählt. Wenn Sie den Bereich erweitern, werden Rottöne in der Nähe zu Gelb und Magenta mit eingeschlossen.

5. Drücken Sie auf ▼ zum Markieren von **Sättigung** und stellen Sie die Werte durch

Drücken von </a> /> ein. Jede Einstellung wird direkt auf dem Bild sichtbar sein.

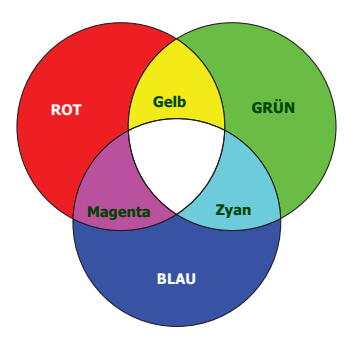

Wenn Sie z. B. Rot auswählen und als Wert 0 einstellen, wird nur die Sättigung von reinem Rot betroffen.

**Sättigung** ist die Menge dieser Farbe in einem Videobild. Niedrigere Einstellungen erzeugen weniger gesättigte Farben; eine Einstellung von "0" entfernt die Farbe komplett aus dem Bild. Wenn die Sättigung zu hoch ist, erscheint die Farbe zu stark und unnatürlich.

- <span id="page-31-1"></span>6. Drücken Sie auf **V**, um **Zunahme** zu markieren. Stellen Sie die Werte dann ganz nach Bedarf ein, indem Sie auf < />  $\blacktriangleright$  drücken. Die Kontraststufe der von Ihnen ausgewählten Primärfarbe wird beeinflusst. Jede Einstellung wird direkt auf dem Bild sichtbar sein.
- 7. Wiederholen Sie die Schritte [3](#page-31-0) bis [6](#page-31-1) für weitere Farbeinstellungen.
- 8. Stellen Sie sicher, dass Sie alle gewünschten Einstellungen vorgenommen haben.
- 9. Drücken Sie auf **MENU/EXIT**, um das Menü zu verlassen und die Einstellungen zu speichern.

<span id="page-31-2"></span>Aktuellen oder alle Bildmodi zurücksetzen

- 1. Wechseln Sie zum Menü **BILD** und markieren Sie **Bildeinstellungen Zurücksetzen**.
- 2. Markieren Sie **MODE/ENTER** und drücken Sie auf  $\triangle/\blacktriangledown$  zur Auswahl von Aktuell oder **Alle**.
	- **Aktuell**: Zurücksetzen des aktuellen Bildmodus auf die Werkseinstellungen.
	- **Alle**: Zurücksetzen aller Einstellungen, außer **Benutzer 1/Benutzer 2** im **BILD** Menü auf die Werkseinstellungen.

# <span id="page-32-0"></span>Einstellen des Präsentations-Timers

Der Präsentations-Timer kann die verbleibende Präsentationszeit anzeigen, um Ihnen das Zeitmanagement während Präsentationen zu erleichtern. Gehen Sie wie folgt vor, um diese Funktion zu nutzen:

- 1. Wechseln Sie zum Menü **EINSTELLUNGEN: Standard** > **Präsentations-Timer** und drücken Sie auf **MODE/ENTER**, um die Seite **Präsentations-Timer** anzuzeigen.
- 2. Markieren Sie **Timer-Intervall** und legen Sie die Dauer fest, indem Sie auf </> drücken. Das Intervall kann auf eine Dauer von eins bis fünf Minuten in Abständen von einer Minute und von fünf bis 240 Minuten in Abständen von fünf Minuten eingestellt werden.

Wenn der Timer bereits aktiviert ist, wird er neu gestartet, nachdem das Timer-Intervall geändert wurde.

3. Drücken Sie auf  $\nabla$ , um **Timer-Anzeige** zu markieren, und legen Sie fest, ob der Timer auf dem Bildschirm angezeigt werden soll, indem Sie auf  $\blacktriangleleft$   $\blacktriangleright$  drücken.

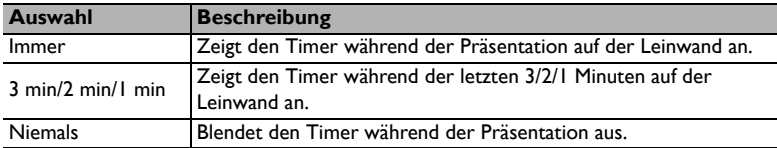

4. Drücken Sie auf ▼. um **Timer-Position** zu markieren. Stellen Sie die Position des Timers ein, indem Sie auf  $\blacktriangleleft$  / $\blacktriangleright$  drücken.

#### Oben links → Unten links → Oben rechts → Unten rechts

5. Drücken Sie auf ▼. um **Timer-Zählmethode** zu markieren. Wählen Sie die gewünschte Richtung für das Zählen aus, indem Sie auf  $\blacktriangleleft$  / $\blacktriangleright$  drücken.

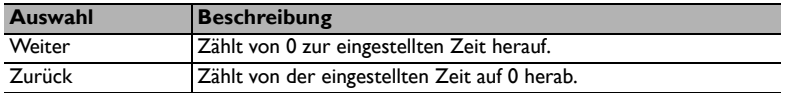

- 6. Drücken Sie auf  $\nabla$ , um **Erinnerungs-Signalton** zu markieren, und bestimmen Sie, ob Sie Erinnerung für Signalton aktivieren möchten, indem Sie auf  $\blacktriangleleft$  / $\blacktriangleright$  drücken. Wenn Sie **Ein** auswählen, ertönt während der letzten 30 Sekunden eines Countdowns/-ups ein doppelter Signalton. Ein dreifacher Signalton ist zu hören, wenn der Timer abgelaufen ist.
- 7. Um den Präsentationstimer zu aktivieren, drücken Sie auf  $\blacktriangledown$  und auf  $\blacktriangleleft$  / $\blacktriangleright$ , um **Ein** zu markieren. Drücken Sie dann auf **MODE/ENTER**.
- 8. Eine Bestätigungsmeldung wird angezeigt. Markieren Sie **Ja**, und drücken Sie zur Bestätigung auf dem Projektor oder auf der Fernbedienung auf **MODE/ENTER**. Es erscheint die Meldung "Timer eingeschaltet!" auf dem Bildschirm. Der Timer beginnt mit dem Countdown, wenn er aktiviert ist.

Um den Timer zu beenden, gehen Sie folgendermaßen vor.

- 1. Wechseln Sie zum Menü **EINSTELLUNGEN: Standard** > **Präsentations-Timer** und markieren Sie **Aus**. Drücken Sie auf **MODE/ENTER**. Eine Bestätigungsmeldung wird angezeigt.
- 2. Markieren Sie **Ja**, und drücken Sie zur Bestätigung auf **MODE/ENTER**. Es erscheint die Meldung "**Timer ausgeschaltet!**" auf dem Bildschirm.

# <span id="page-33-0"></span>Remote-Seitenwechsel

Schließen Sie, bevor Sie die Seitenwechselfunktion aufrufen, den Projektor mit einem USB-Kabel an einen PC oder ein Notebook an. Unter ["Verbindungen" auf Seite 17](#page-16-0) finden Sie weitere Einzelheiten.

Sie können das Anzeige-Softwareprogramm (auf einem angeschlossenen PC), das auf Bildauf/ab-Befehle reagiert (z. B. Microsoft PowerPoint) steuern, indem Sie auf **Page Up/Page Down** auf der Fernbedienung drücken.

Wenn die Remote-Seitenwechselfunktion nicht funktioniert, prüfen Sie, ob das USB-Kabel richtig angeschlossen ist und ob auf dem Computer die neueste Version des Maustreibers installiert ist.

Die Remote-Seitenwechselfunktion funktioniert mit dem Betriebssystem Microsoft® Windows®98 nicht. Es wird Windows®XP oder ein neueres Betriebssystem empfohlen.

# <span id="page-33-1"></span>Anhalten des Bildes

Drücken Sie auf **Freeze** auf der Fernbedienung, um das Bild anzuhalten. In der linken oberen Bildschirmecke wird "**FREEZE**" angezeigt. Drücken Sie zur Wiederherstellung des Bildes auf dem Projektor oder auf der Fernbedienung eine beliebige Taste.

Wenn die Fernbedienung die folgenden Tasten besitzt, können Sie diese Tasten nicht drücken, um die Funktion zu deaktivieren: **LASER**, #1, #4, **Page Up/Page Down**.

Auch wenn das Bild auf dem Bildschirm angehalten wurde, ist dies auf dem Videorecorder oder einem anderen Gerät nicht der Fall. Verfügen die angeschlossenen Geräte über eine Audioausgabefunktion und ist diese aktiviert, wird die Tonwiedergabe fortgesetzt, auch wenn das projizierte Bild angehalten wurde.

# <span id="page-33-2"></span>Ausblenden des Bildes

Um die Aufmerksamkeit des Publikums auf den Vortragenden zu lenken, können Sie mit der Taste **ECO BLANK** auf dem Projektor oder auf der Fernbedienung das Projektionsbild ausblenden. Wenn diese Funktion mit einem angeschlossenen Audioeingang aktiviert wurde, wird noch immer Ton ausgegeben.

Sie können die Wartezeit im Menü **EINSTELLUNGEN: Standard > Betriebseinstellungen > Timer** einstellen, damit der Projektor das Bild nach dieser Dauer automatisch wieder einblendet, wenn während des Ausblendens keine weiteren Aktionen durchgeführt werden.

Wenn Ihnen die voreingestellten Zeitspannen für die Präsentation nicht gefallen, wählen Sie **Deaktiviert**.

Unabhängig davon, ob **Timer** aktiviert ist oder nicht, können Sie auf die meisten der Tasten am Projektor oder auf der Fernbedienung drücken, um das Projektionsbild wieder einzublenden.

Sorgen Sie dafür, dass die Projektorlinse frei ist, da sich andernfalls auf der Linse befindliche Objekte erhitzen oder verformen können oder es zu Brandgefahr kommen kann.

# <span id="page-34-0"></span>Bedientasten sperren

Wenn die Bedientasten auf dem Projektor gesperrt sind, können Sie vermeiden, dass Projektoreinstellungen aus Versehen (z. B. von Kindern) geändert werden. Wenn **Bedientastenfeldsperre** aktiviert ist, kann auf dem Projektor nur die Taste

- **ENERGIE** bedient werden.
- 1. Wechseln Sie zum Menü **EINSTELLUNGEN: Standard** >

**Bedientastenfeldsperre** und wählen Sie **Ein**, in dem Sie  $\blacktriangleleft$  /  $\blacktriangleright$  am Projektor oder auf der Fernbedienung drücken. Eine Bestätigungsmeldung wird angezeigt.

2. Markieren Sie **Ja**, und drücken Sie zur Bestätigung auf **MODE/ENTER**.

Wenn Sie die Sperre des Tastenfeld aufheben möchten, wechseln Sie mit der Fernbedienung zum Menü **EINSTELLUNGEN: Standard >** 

**Bedientastenfeldsperre** und drücken Sie auf  $\blacktriangleleft$  / $\blacktriangleright$ , um **Aus** zu wählen.

- Wenn die Bedienfeldtastensperre aktiviert ist, sind die Tasten auf der Fernbedienung weiterhin aktiviert.
	- Wenn Sie den Projektor auszuschalten, ohne vorher die Bedienfeldtastensperre zu deaktivieren, ist das Bedienfeld beim nächsten Einschalten weiterhin gesperrt.

# <span id="page-34-1"></span>Projektor an hohen Orten verwenden

Es wird empfohlen, den **Höhenmodus** zu verwenden, wenn Sie den Projektor an einem Ort 1500 m–3000 m über dem Meeresspiegel mit einer Umgebungstemperatur von 0°C–30°C benutzen.

Verwenden Sie den **Höhenmodus** nicht, wenn die Höhe des Ortes zwischen 0 m und 1500 m und die Umgebungstemperatur zwischen 0°C und 35°C liegt. Der Projektor würde dann unter diesen Bedingungen zu stark gekühlt werden.

So aktivieren Sie den **Höhenmodus**:

- 1. Drücken Sie auf **MENU/EXIT** und anschließend auf  $\blacktriangleleft/\blacktriangleright$ , bis das **EINSTELLUNGEN: Erweitert** Menü markiert ist.
- 2. Drücken Sie auf  $\nabla$ , um **Höhenmodus** zu markieren, und drücken Sie auf  $\blacktriangleleft$  / $\blacktriangleright$ . um **Ein** auszuwählen. Eine Bestätigungsmeldung wird angezeigt.
- 3. Markieren Sie **Ja**, und drücken Sie die auf **MODE/ENTER**.

Die Verwendung von "**Höhenmodus**" führt möglicherweise zu verstärkter Geräuschentwicklung aufgrund der höheren Ventilatorgeschwindigkeit, die für die Kühlung und Leistung des Systems erforderlich ist.

Wenn Sie diesen Projektor unter anderen als den oben genannten extremen Bedingungen einsetzen, wird unter Umständen die automatische Abschaltfunktion aktiviert, um den Projektor vor Überhitzung zu schützen. In diesen Fällen sollten Sie zum Höhenmodus wechseln, um zu verhindern, dass die Abschaltfunktion aktiviert wird. Es wird hiermit jedoch nicht gewährleistet, dass dieser Projektor unter extremen Bedingungen jeglicher Art betrieben werden kann.

# <span id="page-35-0"></span>Einstellung des Tons

Die im Folgenden vorgenommenen Einstellungen beziehen sich auf den/die Lautsprecher des Projektors. Stellen Sie sicher, dass Sie eine ordnungsgemäße Verbindung mit dem Audioeingang des Projektors hergestellt haben. Unter ["Verbindungen" auf Seite 17](#page-16-0) erfahren Sie, wie Geräte an den Audioeingang angeschlossen werden können.

#### Ausschalten des Tons

So schalten Sie den Ton vorübergehend aus:

- <span id="page-35-3"></span>1. Drücken Sie auf **MENU/EXIT** und dann auf </a> >/>
bis das Menü **EINSTELLUNGEN: Erweitert** markiert ist.
- <span id="page-35-4"></span>2. Drücken Sie auf ▼, um **Audioeinstellungen** zu markieren, und drücken Sie auf **MODE/ENTER**. Die Seite **Audioeinstellungen** wird angezeigt.
- 3. Markieren Sie **Ton aus** und drücken Sie auf  $\blacktriangleleft/\blacktriangleright$ , um **Ein** auszuwählen.

Falls verfügbar können Sie auch auf **Mute** auf der Fernbedienung drücken, um den Projektor-Ton ein- und auszuschalten.

#### Einstellen der Lautstärke

Wenn Sie die Lautstärke einstellen möchten, drücken Sie auf **Volume +/-** oder **/** oder:

- 1. Wiederholen Sie die Schritte [1](#page-35-3)-[2](#page-35-4) oben.
- 2. Drücken Sie auf **▼**, um **Lautstärke** zu markieren, und drücken Sie auf </>  $\blacktriangleleft$  /  $\blacktriangleright$ , um die gewünschte Tonstufe auszuwählen.

#### <span id="page-35-2"></span>Ausschalten von **Ton Ein/Aus**

So schalten Sie den Signalton aus:

- 1. Wiederholen Sie die Schritte [1](#page-35-3)-[2](#page-35-4) oben.
- 2. Drücken Sie auf ▼, um **Ton Ein/Aus** zu markieren, und drücken Sie auf ◀/▶, um **Aus** auszuwählen.
- Die einzige Möglichkeit zum Ändern von **Ton Ein/Aus** ist das Einstellen von Ein oder Aus hier. Ausschalten des Tons oder Änderung der Tonstufe hat keinen Einfluss auf den **Ton Ein/Aus**.

# <span id="page-35-1"></span>Verwendung des Testmusters

Der Projektor kann ein Gittertestmuster anzeigen. Dies hilft Ihnen bei der Einstellung der Bildgröße und der Bildschärfe, so dass Sie sicherstellen können, dass das projizierte Bild nicht verzerrt erscheint.

Um das Testmuster anzuzeigen, öffnen Sie das OSD-Menü und rufen Sie **EINSTELLUNGEN: Erweitert** > **Testmuster** auf und drücken Sie auf  $\blacktriangleleft$  /  $\blacktriangleright$  zur Auswahl von **Ein**.

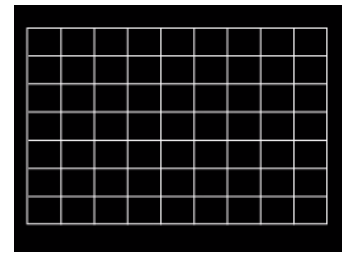

# <span id="page-36-0"></span>Verwendung der Lernvorlagen

Der Projektor bietet mehrere voreingestellte Muster für unterschiedliche Lehrzwecke. So aktivieren Sie das Muster:

- 1. Öffnen Sie das OSD-Menü und rufen Sie **DISPLAY** > **Lernvorlage** auf und drücken Sie ▲/ ▼ zur Auswahl von Schultafel oder Weiß.
- 2. Drücken Sie auf  $\blacktriangleleft$ / $\blacktriangleright$  zur Auswahl des gewünschten Musters.
- 3. Drücken Sie auf **MODE/ENTER**, um das Muster zu aktivieren.

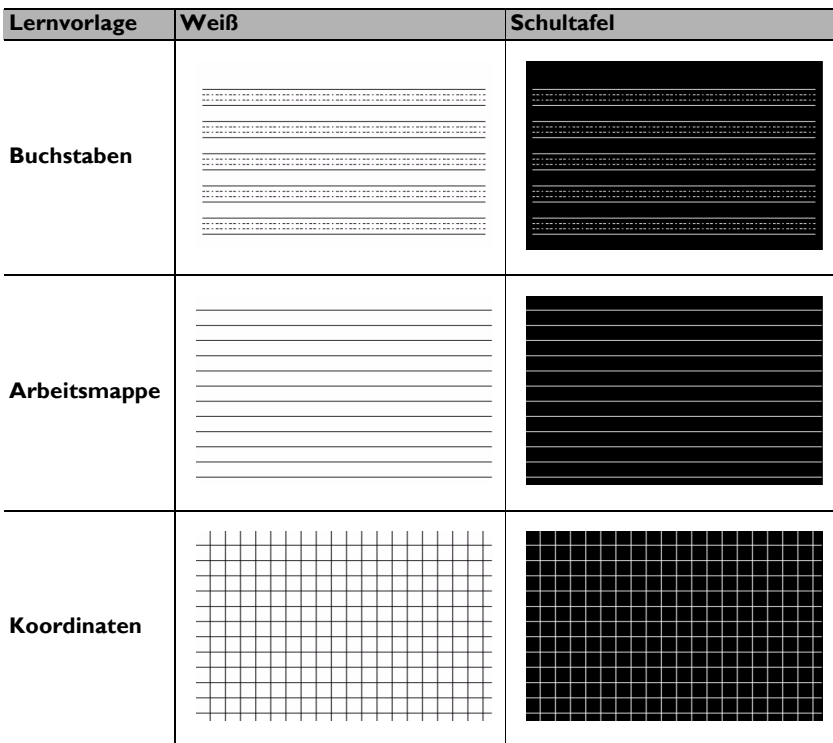

# <span id="page-37-0"></span>Ausschalten des Projektors

1. Drücken Sie auf die **ENERGIE**-Taste. Es wird eine Bestätigungsmeldung eingeblendet.

Wenn Sie die Meldung nicht innerhalb einiger Sekunden bestätigen, wird sie wieder ausgeblendet.

2. Drücken Sie erneut auf **ENERGIE**. Die **POWER-Kontrollleuchte** blinkt orangen auf, und die Projektionslampe wird ausgeschaltet, während das Gebläse noch etwa 90 Sekunden weiterläuft, um den Projektor abzukühlen.

 $\bigwedge$  Zum Schutz der Lampe reagiert der Projektor während der Kühlphase nicht auf weitere Befehle.

Um die Kühlzeit zu verkürzen, können Sie auch die Schnellkühlung aktivieren. Siehe ["Schnellkühlung" auf Seite](#page-45-0)  [46](#page-45-0) für weitere Einzelheiten.

- 3. Nachdem der Kühlvorgang beendet wurde, ertönt ein "**Strom-Aus-Signalton**". Die **POWER-Kontrollleuchte** leuchtet orange auf und das Gebläse schaltet sich aus. Trennen Sie das Netzkabel von der Netzsteckdose.
- Wenn Sie den Signalton deaktivieren möchten, siehe ["Ausschalten](#page-35-2)  [von Ton Ein/Aus" auf Seite 36](#page-35-2) für weitere Einzelheiten.
	- Wenn der Projektor nicht ordnungsgemäß ausgeschaltet wurde, laufen die Ventilatoren beim nächsten Einschalten einige Minuten lang, um den Projektor zum Schutz der Lampe zu kühlen. Drücken

Sie erneut die Taste **ENERGIE**, um den Projektor zu starten, nachdem das Gebläse abgeschaltet wurde und **POWER-Kontrollleuchte** orange aufleuchtet.

• Die Lampennutzungsdauer unterscheidet sich je nach Umgebung und Verwendungsweise.

# <span id="page-37-1"></span>Direktes Ausschalten

Das Netzkabel kann direkt nach Ausschalten des Projektors abgetrennt werden. Um die Lampe zu schonen, sollten Sie 10 Minuten warten, bevor Sie den Projektor wieder einschalten. Wenn Sie versuchen, den Projektor neu zu starten, kann das Gebläse für ein paar Minuten weiter laufen, um das Gerät zu kühlen. Drücken Sie in diesem Fall erneut die

Taste **ENERGIE**, um den Projektor zu starten, nachdem das Gebläse abgeschaltet wurde und die **POWER-Kontrollleuchte** orangen aufleuchtet.

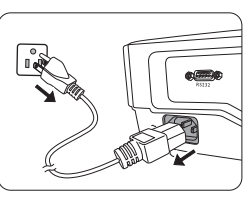

# <span id="page-38-0"></span>Menübedienung

# Menüsystem

Beachten Sie, dass die OSD-Menüs je nach ausgewähltem Signaltyp und dem Projektormodell, das Sie verwenden, variieren können.

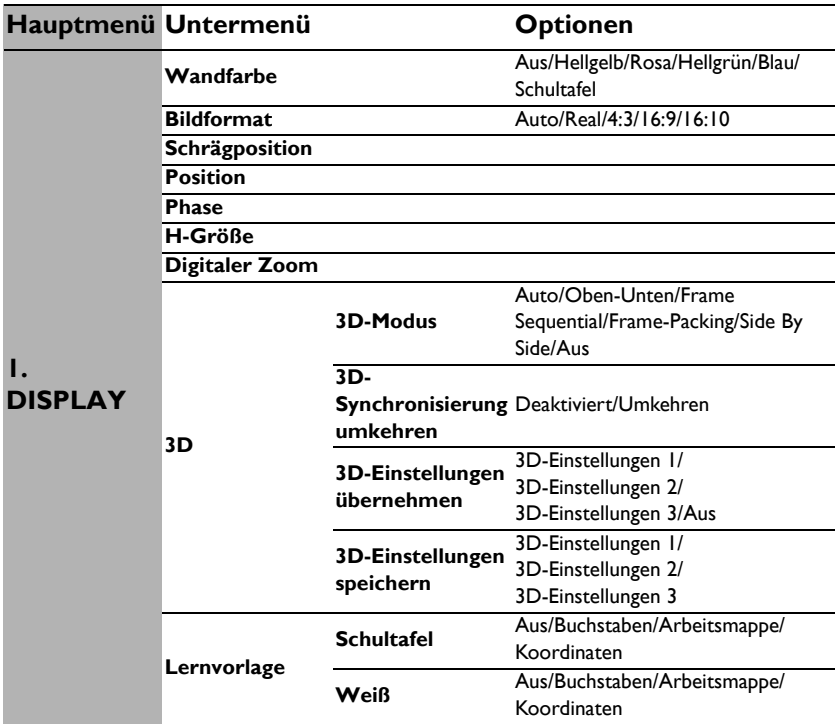

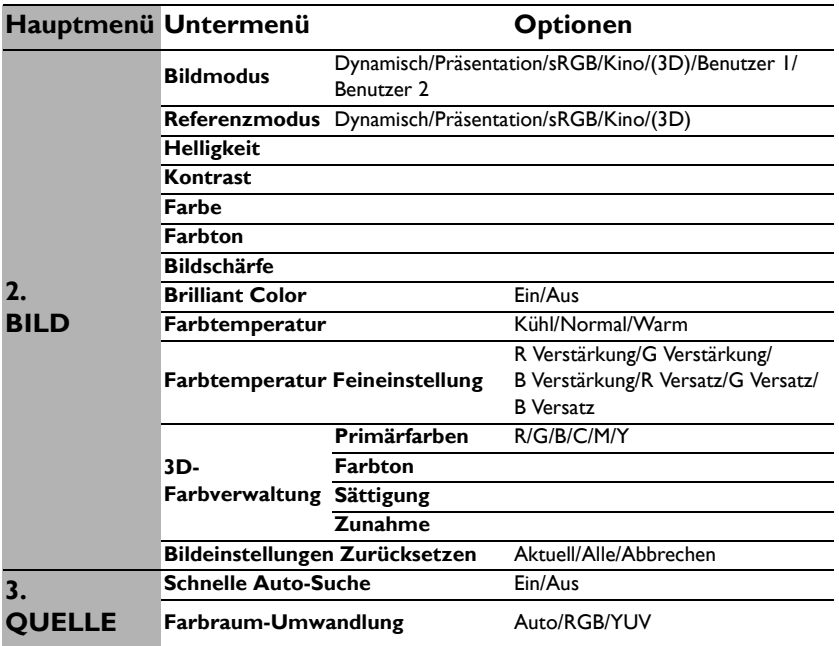

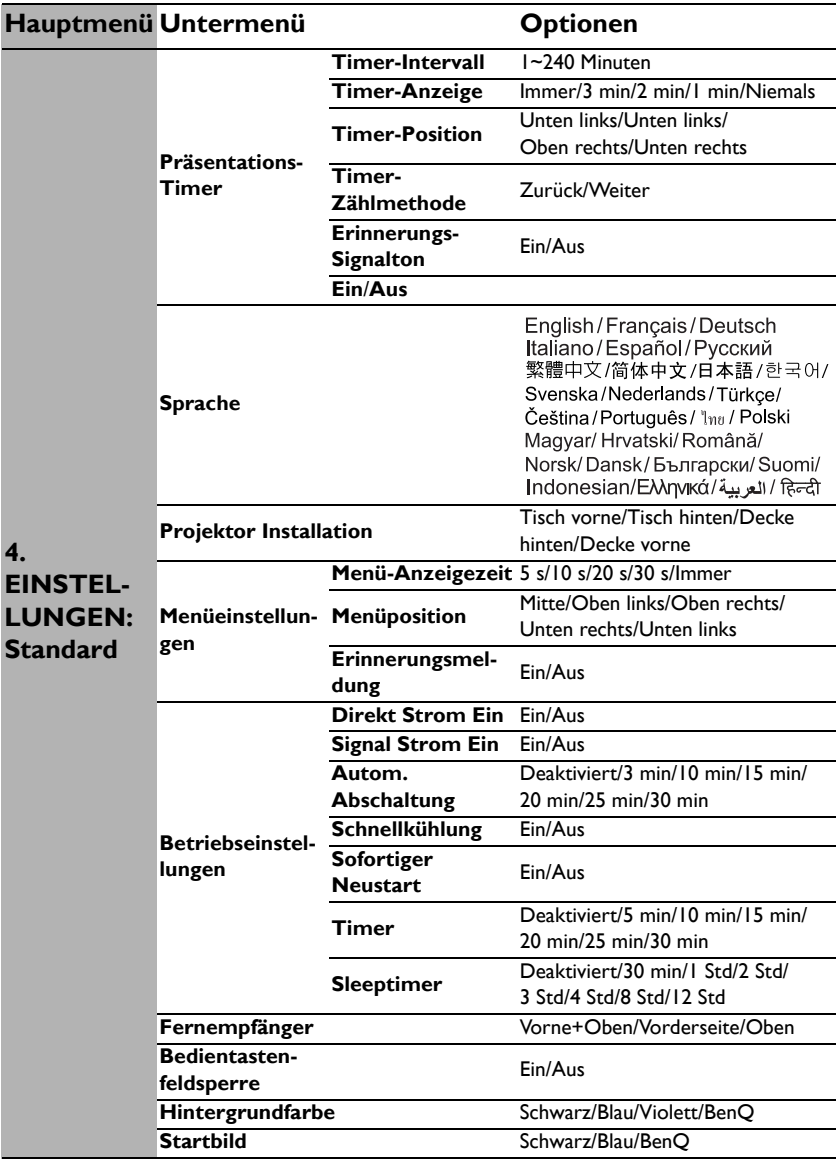

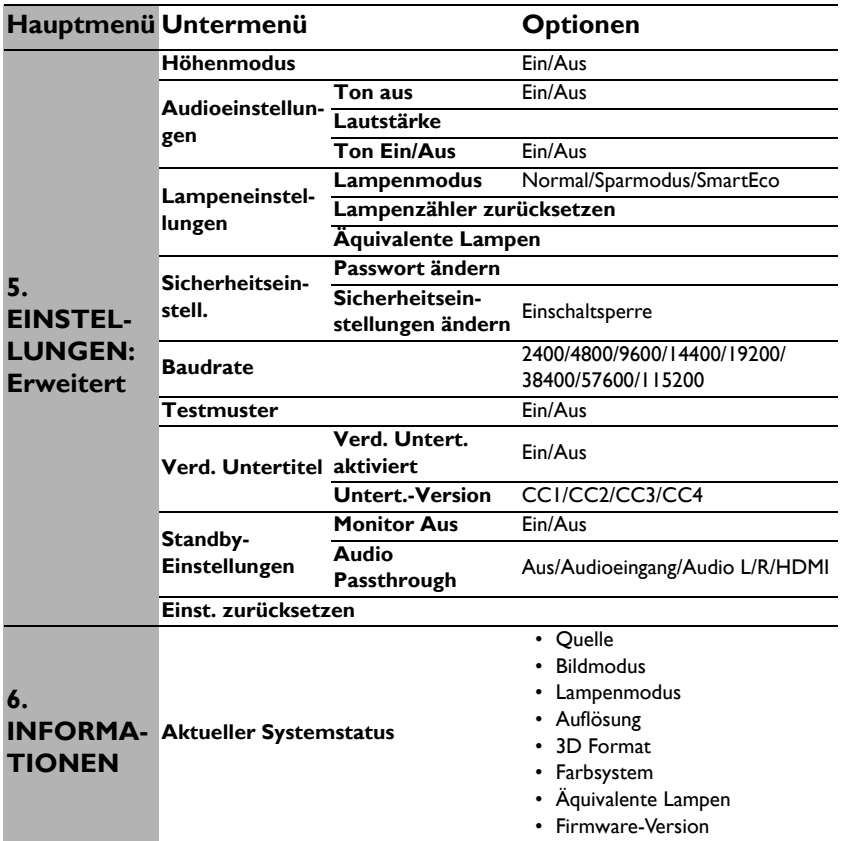

Beachten Sie, dass die Menüoptionen zur Verfügung stehen, wenn der Projektor mindestens ein gültiges Signal erkennt. Wenn kein Gerät an den Projektor angeschlossen ist oder kein Signal erkannt wird, ist nur begrenzter Zugriff auf Menüoptionen möglich.

# Beschreibung für jedes Menü

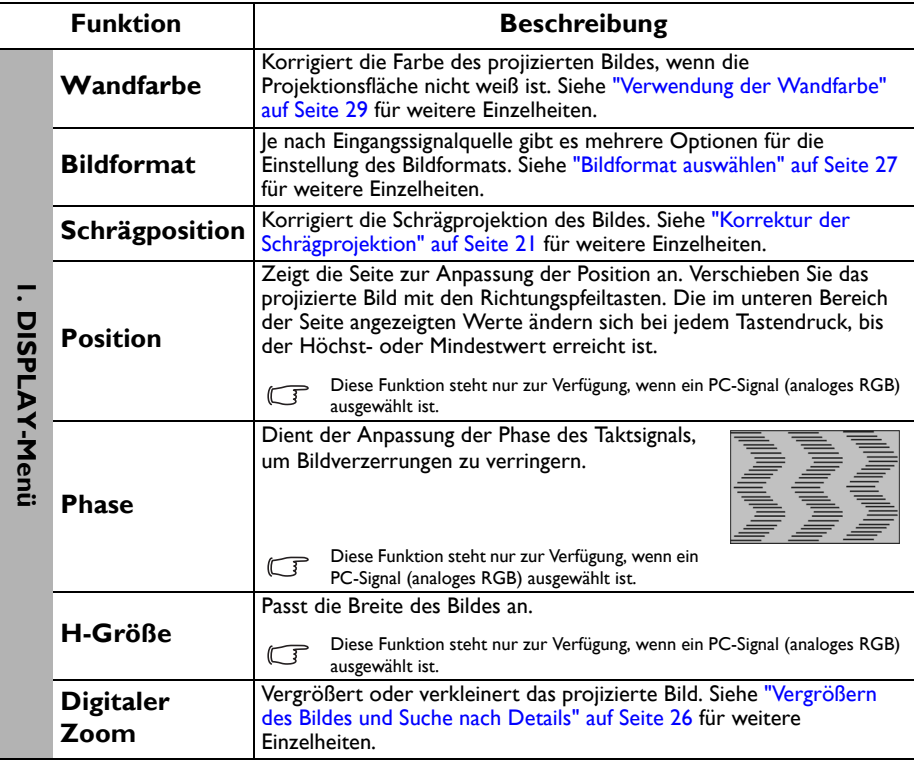

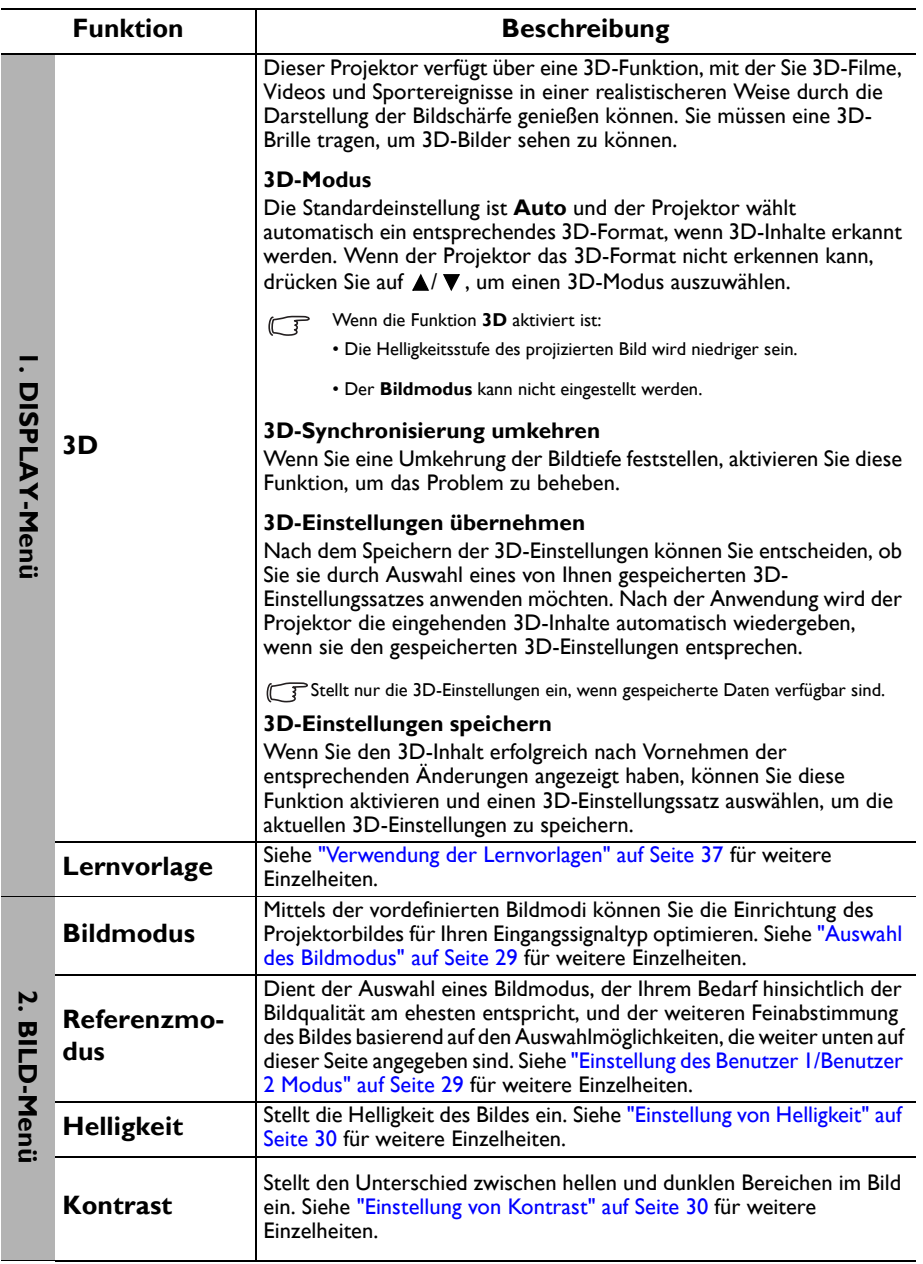

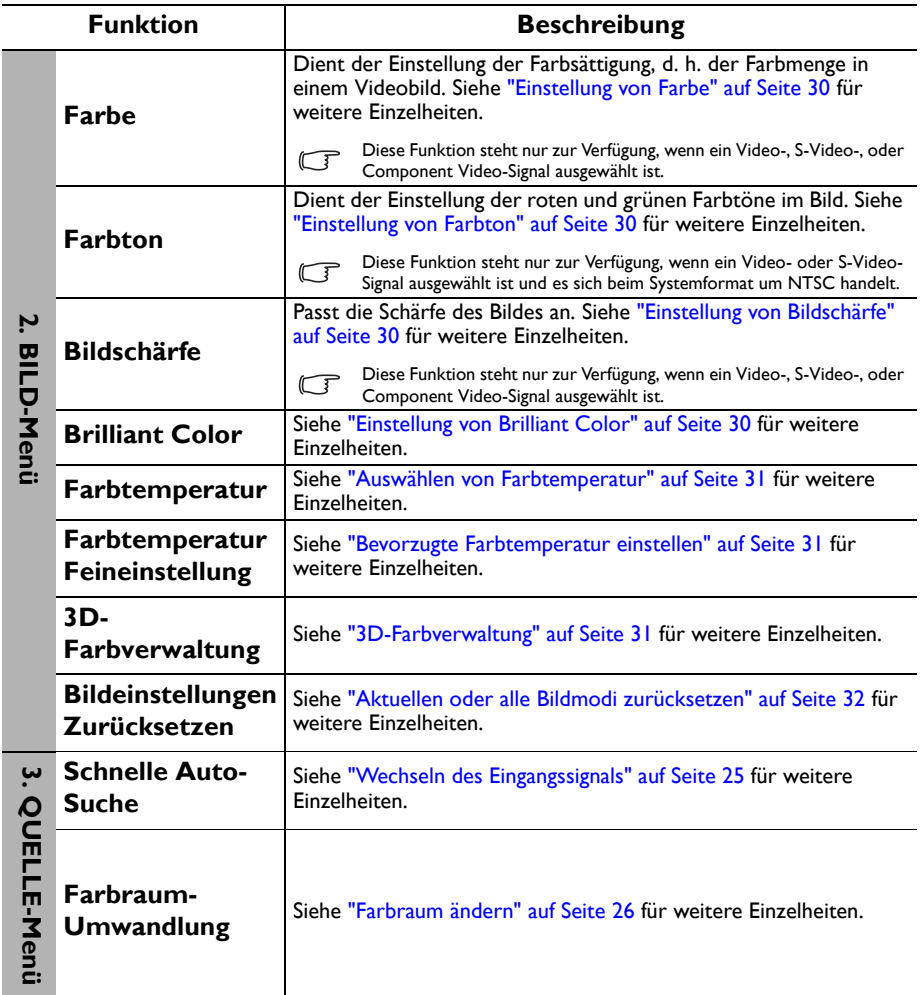

<span id="page-45-0"></span>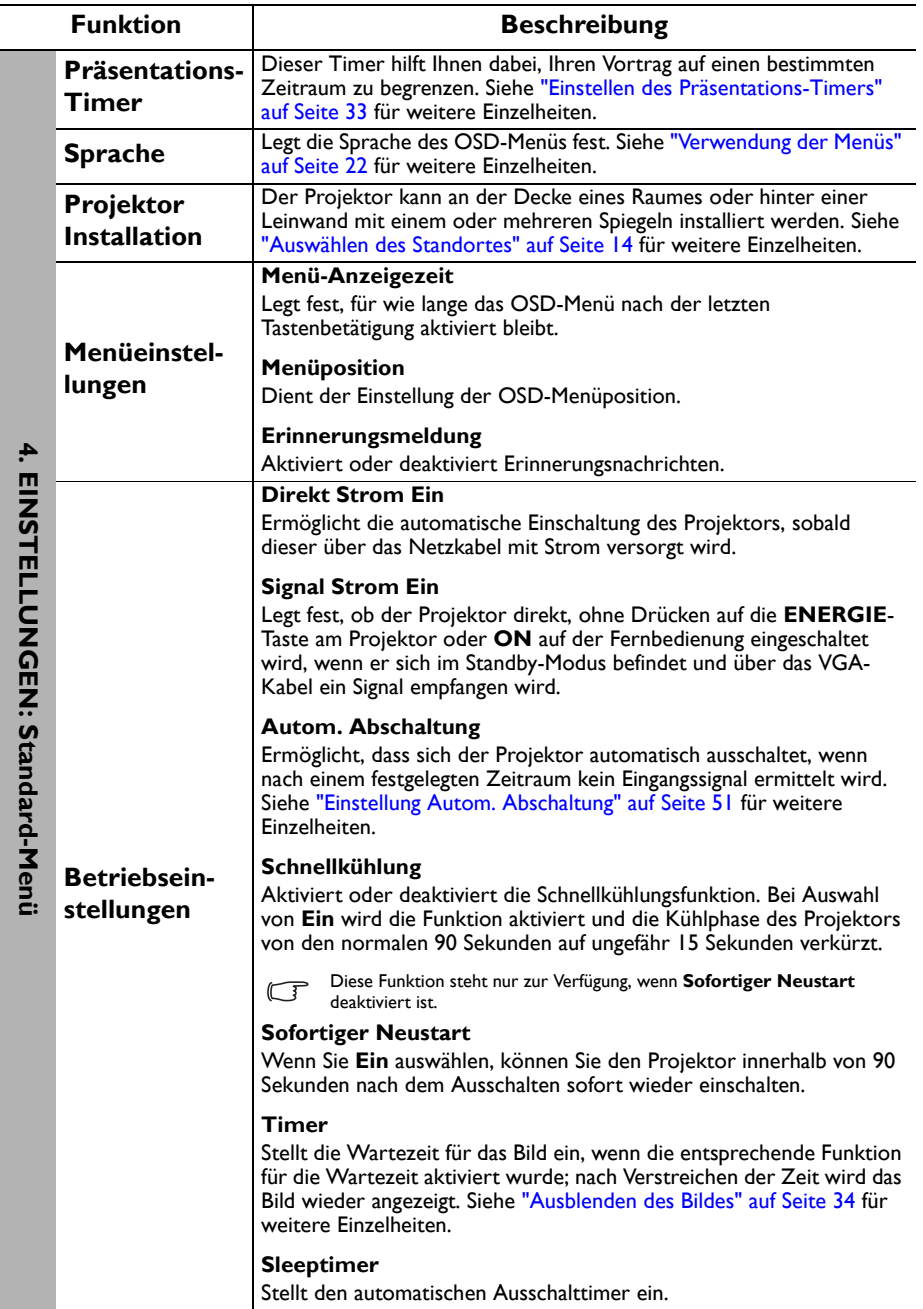

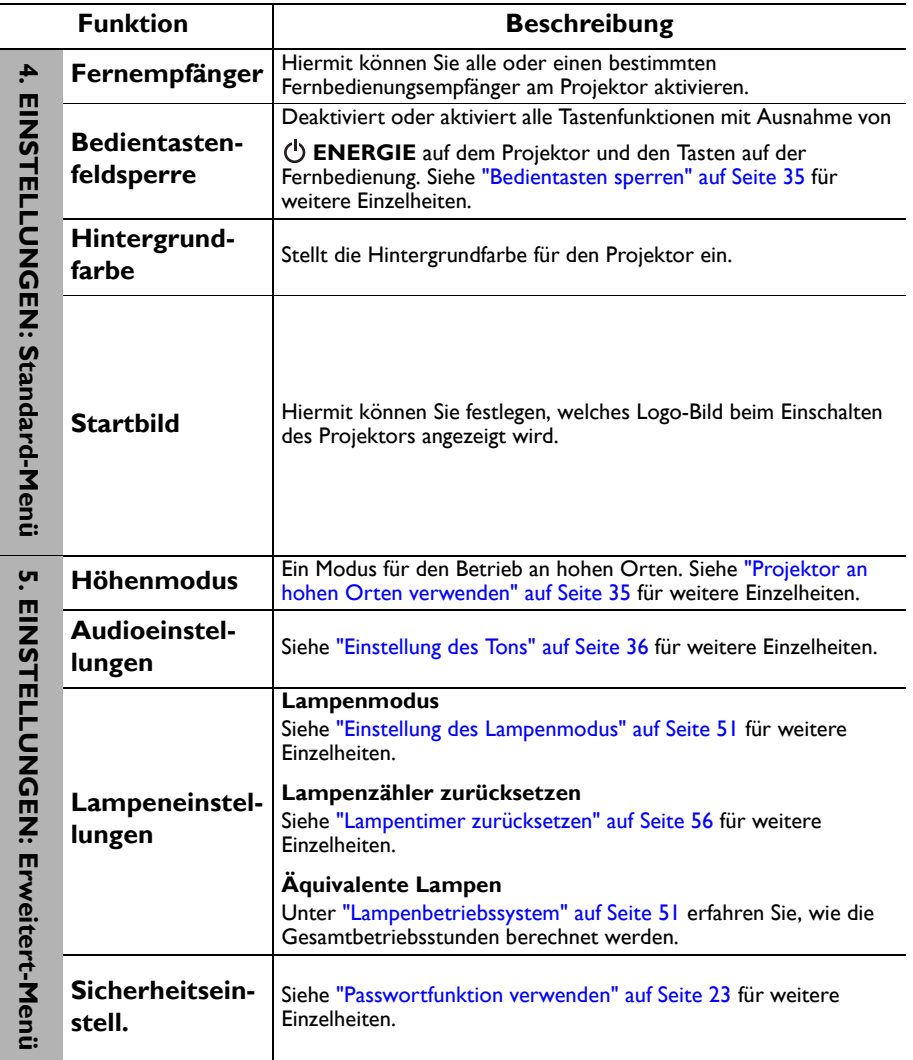

L,

<span id="page-47-0"></span>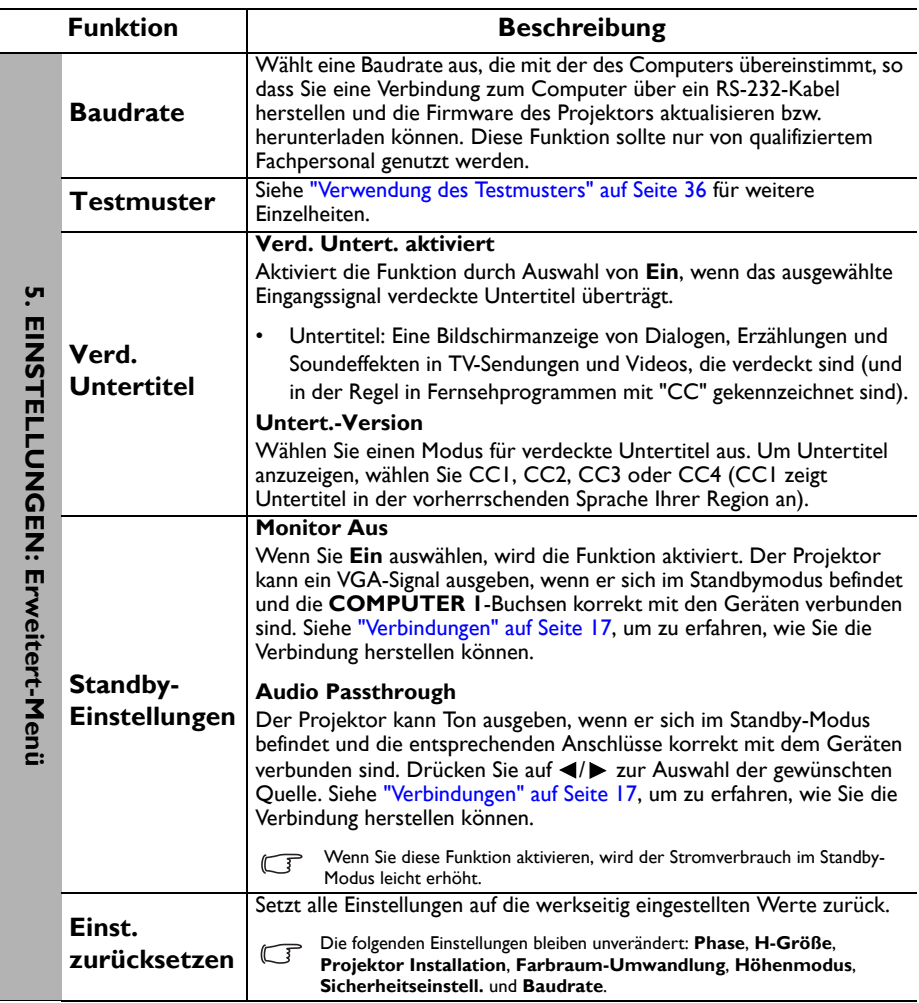

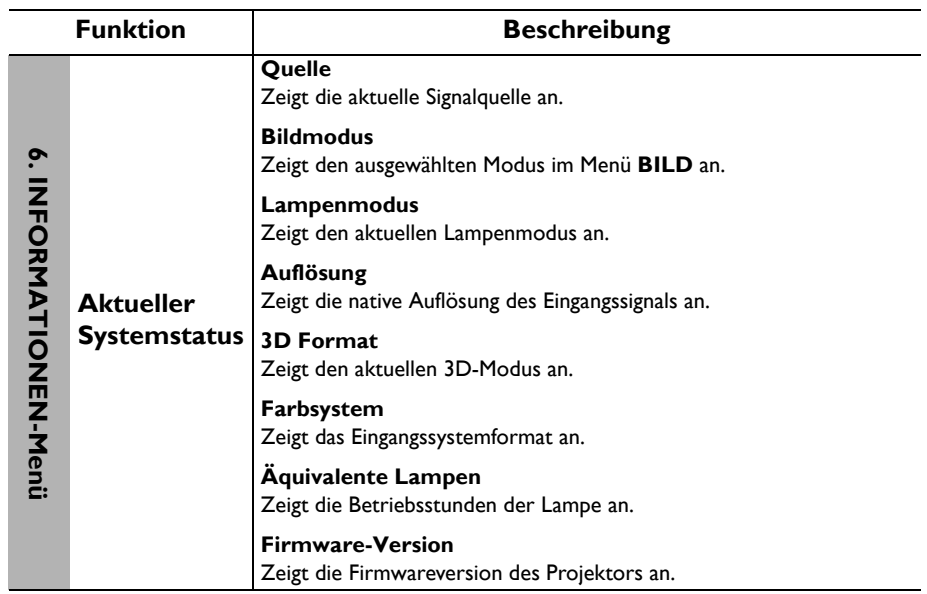

# <span id="page-49-0"></span>Wartung

# <span id="page-49-1"></span>Pflege des Projektors

Der Projektor benötigt nur wenig Wartung. Sie sollten lediglich regelmäßig die Linse und das Gehäuse reinigen.

Entfernen Sie außer der Lampe keine Bauteile des Projektors. Wenden Sie sich an den Fachhandel, wenn andere Bauteile ausgetauscht werden müssen.

# Reinigung der Projektionslinse

Reinigen Sie die Projektionslinse von Staub oder anderen Verschmutzungen. Schalten Sie den Projektor aus und lassen Sie ihn abkühlen, bevor Sie das Objektiv reinigen.

- Zum Entfernen von Staub sollten Sie eine Druckluft-Sprühdose verwenden.
- Bei anderen Verschmutzungen wischen Sie die Linsenoberfläche vorsichtig mit einem Optikreinigungstuch oder einem mit Objektivreiniger angefeuchteten weichen Tuch ab.
- Verwenden Sie auf keinen Fall Scheuertücher, alkaline/saure Reinigungsmittel, Scheuerpulver oder ätherische Lösungsmittel wie z. B. Alkohohl, Benzin, Verdünnung und Insektizide. Wenn Sie solche Mittel verwenden oder sie über einen längeren Zeitraum mit Gummi- oder Vinylmaterialien in Kontakt bringen, kann die Oberfläche und das Gehäuse des Projektors dabei beschädigt werden.

# Reinigen des Projektorgehäuses

Schalten Sie den Projektor vor der Reinigung des Gehäuses wie unter ["Ausschalten des](#page-37-0)  [Projektors" auf Seite 38](#page-37-0) beschrieben aus und ziehen Sie das Stromkabel ab.

- Entfernen Sie Schmutz oder Staub mit einem weichen, flusenfreien Tuch.
- Um hartnäckige Verschmutzungen oder Flecken zu entfernen, befeuchten Sie ein weiches Tuch mit Wasser und einem pH-neutralen Reinigungsmittel. Wischen Sie dann das Gehäuse damit ab.

Verwenden Sie auf keinen Fall Wachs, Alkohol, Benzol, Verdünner oder andere chemische Reinigungsmittel. Diese Mittel können das Gehäuse beschädigen.

# Lagerung des Projektors

Wenn Sie den Projektor über längere Zeit einlagern müssen, gehen Sie wie folgt vor:

- Vergewissern Sie sich, dass die Temperatur und Feuchte des Lagerortes innerhalb des für den Projektor empfohlenen Bereiches liegen. Lesen Sie die relevanten Angaben unter ["Technische Daten" auf Seite 59](#page-58-0) oder wenden Sie sich bezüglich des Bereiches an Ihren Händler.
- Klappen Sie die Einstellfüße ein.
- Nehmen Sie die Batterie aus der Fernbedienung.
- Verpacken Sie den Projektor in der Originalverpackung oder einer entsprechenden Verpackung.

## Transportieren des Projektors

Es wird empfohlen, den Projektor in der Originalverpackung oder einer entsprechenden Verpackung zu transportieren.

# <span id="page-50-0"></span>Lampeninformationen

## <span id="page-50-3"></span>Lampenbetriebssystem

Wenn der Projektor in Betrieb ist, wird die Betriebszeit der Lampe automatisch vom integrierten Timer (in Stunden) berechnet.

Gesant (äquivalente) Lampenstunden = 1,63 x (Stunden im **Normal**modus) + 1,30 x (Stunden im **Sparmodus**) + 1,00 x (Stunden im **SmartEco** Modus).

Informationen über Lampenbetriebsstunden einholen:

- 1. Drücken Sie auf **MENU/EXIT** und anschließend auf  $\blacktriangleleft/\blacktriangleright$ , um das Menü **EINSTELLUNGEN: Erweitert** zu markieren.
- 2. Drücken Sie auf ▼, um Lampeneinstellungen zu markieren, und drücken Sie anschließend auf **MODE/ENTER**. Die Seite **Lampeneinstellungen** wird angezeigt.
- 3. Die Informationen über **Äquivalente Lampen** werden im Menü angezeigt.
- 4. Um das Menü zu verlassen, drücken Sie auf **MENU/EXIT**.

Sie können Informationen über die Lampenstunden auch im Menü **INFORMATIONEN** ansehen.

## Lampenbetriebszeit verlängern

Die Projektionslampe ist ein Verschleißteil, das normalerweise 3000-4000 Stunden normal benutzt werden kann. Um die Lampenbetriebsdauer nach Möglichkeit zu verlängern, können Sie folgende Einstellungen im OSD-Menü vornehmen.

<span id="page-50-2"></span>**• Einstellung des Lampenmodus**

Wenn Sie den Projektor in den **Sparmodus** oder **SmartEco** Modus versetzen, verlängert sich die Betriebsdauer der Lampe. Um den **Sparmodus** oder **SmartEco** Modus einzustellen, wechseln Sie zum Menü **EINSTELLUNGEN: Erweitert** >

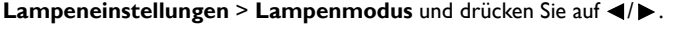

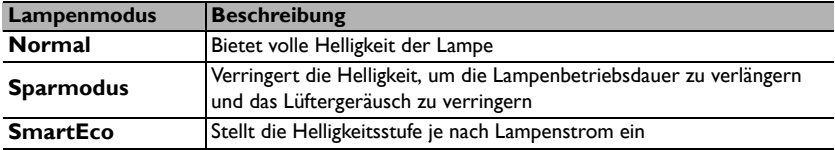

#### <span id="page-50-1"></span>**• Einstellung Autom. Abschaltung**

Durch diese Funktion kann sich der Projektor automatisch ausschalten, wenn nach einem festgelegten Zeitraum kein Eingangssignal erkannt wird, um die Betriebsdauer der Lampe nicht unnötig zu verkürzen.

Um **Autom. Abschaltung** einzustellen, wechseln Sie zum Menü **EINSTELLUNGEN: Standard** > **Betriebseinstellungen** > **Autom. Abschaltung** und drücken Sie auf / . Wenn Ihnen die voreingestellten Zeitspannen nicht gefallen, wählen Sie **Deaktiviert** aus. Der Projektor wird dann nicht automatisch nach einer bestimmten Zeit ausgeschaltet.

# Zeit des Lampenaustausches

Wenn die **Lampenanzeige** rot aufleuchtet oder ein Warnhinweis anzeigt, dass die Lampe ausgewechselt werden sollte, setzen Sie eine neue Lampe ein oder wenden Sie sich an Ihren Händler. Eine verbrauchte Lampe kann zu einer Fehlfunktion des Projektors führen und in manchen Fällen sogar explodieren.

Besuchen Sie<http://lamp.benq.com>, um eine Ersatzlampe zu erhalten

Die **LAMP-Kontrollleuchte** und die **TEMPerature-Signalleuchte** leuchten auf, wenn die Lampe heiß wird. Schalten Sie den Projektor aus, und lassen Sie ihn ca. 45 Minuten abkühlen. Falls die Lampen- oder Temperatur-Signalleuchte beim Wiedereinschalten des Projektors immer noch leuchtet, wenden Sie sich an Ihren Händler. Siehe ["Signalleuchten" auf Seite 57](#page-56-0) für weitere Einzelheiten.

Die folgende Lampen-Warnmeldung erinnert Sie daran, die Lampe auszuwechseln.

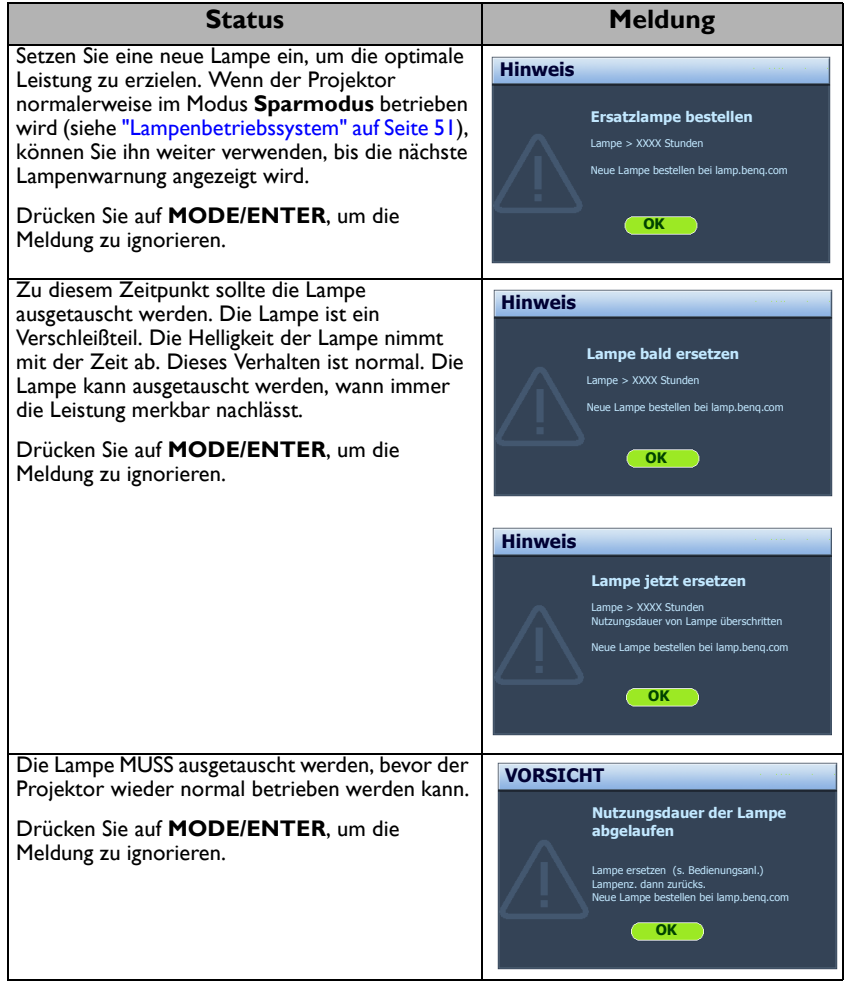

"T", "XXXX" in den oben beschriebenen Meldungen sind Nummern, die sich je nach Modell unterscheiden.

## Lampe auswechseln

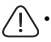

• Vermeiden Sie elektrische Stromschläge, indem Sie den Projektor immer ausschalten und das Netzkabel abziehen, bevor Sie die Lampe austauschen.

- Lassen Sie, um schwere Verbrennungen zu vermeiden, den Projektor mindestens 45 Minuten abkühlen, bevor Sie die Lampe austauschen.
- Verringern Sie die Verletzungsgefahr und die Gefahr der Beschädigung von Bauteilen im Geräteinneren, indem Sie in scharfe Stücke zerbrochenes Lampenglas vorsichtig entfernen.
- Verringern Sie die Verletzungsgefahr und/oder die Beeinträchtigung der Bildqualität durch Berührung der Objektivlinse, indem Sie das leere Lampenfach nach dem Entfernen der Lampe nicht berühren.
- Diese Lampe enthält Quecksilber. Entsorgen Sie diese Lampe gemäß den örtlichen Vorschriften für Problemabfall.
- Um eine optimale Leistung des Projektors zu gewährleisten, sollten Sie eine alte Lampe nur durch eine geeignete Projektorlampe ersetzen.
- Wenn die Lampe ausgetauscht wird, während der Projektor mit der Oberseite nach unten zeigend an einer Decke angebracht ist, stellen Sie sicher, dass sich niemand unter der Lampenfassung befindet, um zu vermeiden, dass Personen (z. B. am Auge) durch eine gebrochene Lampe verletzt werden.
- Sorgen Sie für ein gute Belüftung, wenn Sie mit zerbrochenen Lampen umgehen. Wir empfehlen die Verwendung von Atemgeräten, Schutzbrillen, Brillen oder Gesichtsmasken, sowie das Tragen von Schutzkleidung wie z.B. Handschuhe.
- 1. Schalten Sie den Projektor aus und ziehen Sie das Netzkabel aus der Steckdose. Wenn die Lampe heiß ist, warten Sie ungefähr 45 Minuten, bis sie sich abgekühlt hat, um Verbrennungen zu vermeiden.
- 2. Lösen Sie die Schraube an der Seite des Projektors, mit der die Lampenabdeckung befestigt ist, um diese entfernen zu können.

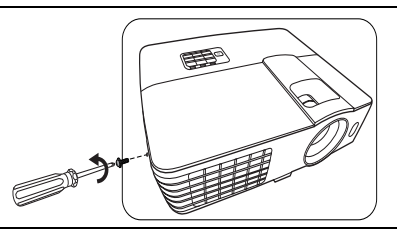

- 3. Heben Sie die Lampenabdeckung vom Projektor ab.
- Schalten Sie das Gerät niemals bei offener Lampenabdeckung ein.
	- Führen Sie Ihre Finger nicht zwischen Lampe und Projektor. Die scharfen Kanten im Projektor können zu Verletzungen führen.

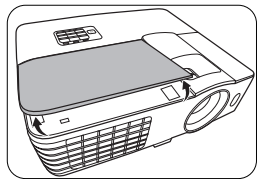

- 4. Lösen Sie die Befestigungsschraube der Lampe.
- 5. Heben Sie den Griff nach oben an.

- 6. Ziehen Sie die Lampe mit dem Griff aus dem Projektor.
- Wenn sie zu schnell herausgezogen wird, kann die Lampe zerbrechen, und die Glassplitter können in den Projektor fallen.
	- Legen Sie die Lampe des Projektors nicht in der Nähe von brennbaren Materialien oder an Orten ab, an denen sie mit Wasser in Kontakt kommen kann oder die für Kinder zugänglich sind.
	- Fassen Sie nach Entnahme der Lampe nicht mit der Hand in das Projektorinnere. Durch Berührung können Sie optische Bauteile beschädigen, was zu Farbungleichmäßigkeiten oder Verzerrungen des projizierten Bildes führen kann.
	- 7. Setzen Sie, wie in der Abbildung gezeigt, die neue Lampe ein.
	- 8. Ziehen Sie die Befestigungsschraube der Lampe an.
	- 9. Achten Sie darauf, dass der Griff absolut flach liegt und arretiert ist.
- $\sqrt{N}$  Eine lose Schraube kann zu einer unzureichenden Verbindung und damit zu Fehlfunktionen führen.
	- Ziehen Sie die Schraube nicht zu fest an.
	- 10. Bringen Sie die Lampenabdeckung wieder am Projektor an.

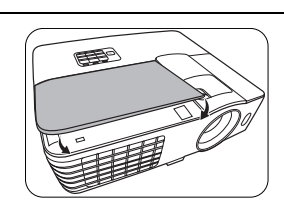

 $\overline{2}$ 

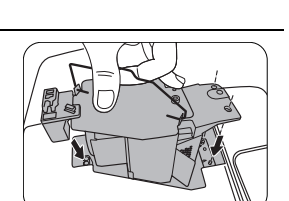

 $\overline{1}$ 

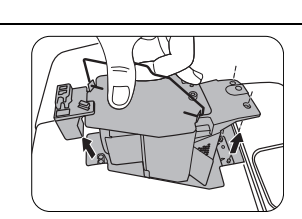

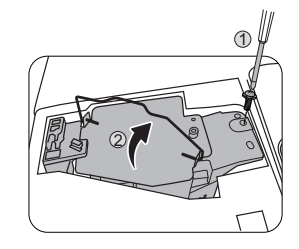

- 11. Ziehen Sie die Befestigungsschraube der Lampenabdeckung an.
- Eine lose Schraube kann zu einer unzureichenden Verbindung und damit zu Fehlfunktionen führen.
	- Ziehen Sie die Schraube nicht zu fest an.

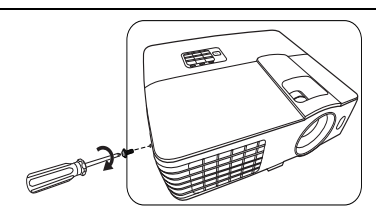

12. Schließen Sie die Stromquelle an und starten Sie den Projektor neu.

Schalten Sie das Gerät niemals bei offener Lampenabdeckung ein.

#### <span id="page-55-0"></span>**Lampentimer zurücksetzen**

- 13. Öffnen Sie das OSD-Menü, nachdem das Startbild angezeigt wurde. Wechseln Sie zum Menü **EINSTELLUNGEN: Erweitert** > **Lampeneinstellungen**. Drücken Sie auf **MODE/ENTER**. Die Seite **Lampeneinstellungen** wird angezeigt. Markieren Sie **Lampenzähler zurücksetzen**. Eine Warnmeldung wird angezeigt, in der Sie gefragt werden, ob Sie den Lampentimer zurücksetzen möchten. Markieren Sie **Zurücksetzen** und drücken Sie auf **MODE/ENTER**. Der Lampentimer wird auf "0" zurückgesetzt.
- $\bigcap$  Setzen Sie den Lampentimer nur dann zurück, wenn die Lampe neu ist oder ersetzt wurde, da dies ansonsten zu Beschädigungen führen kann.

# <span id="page-56-0"></span>Signalleuchten

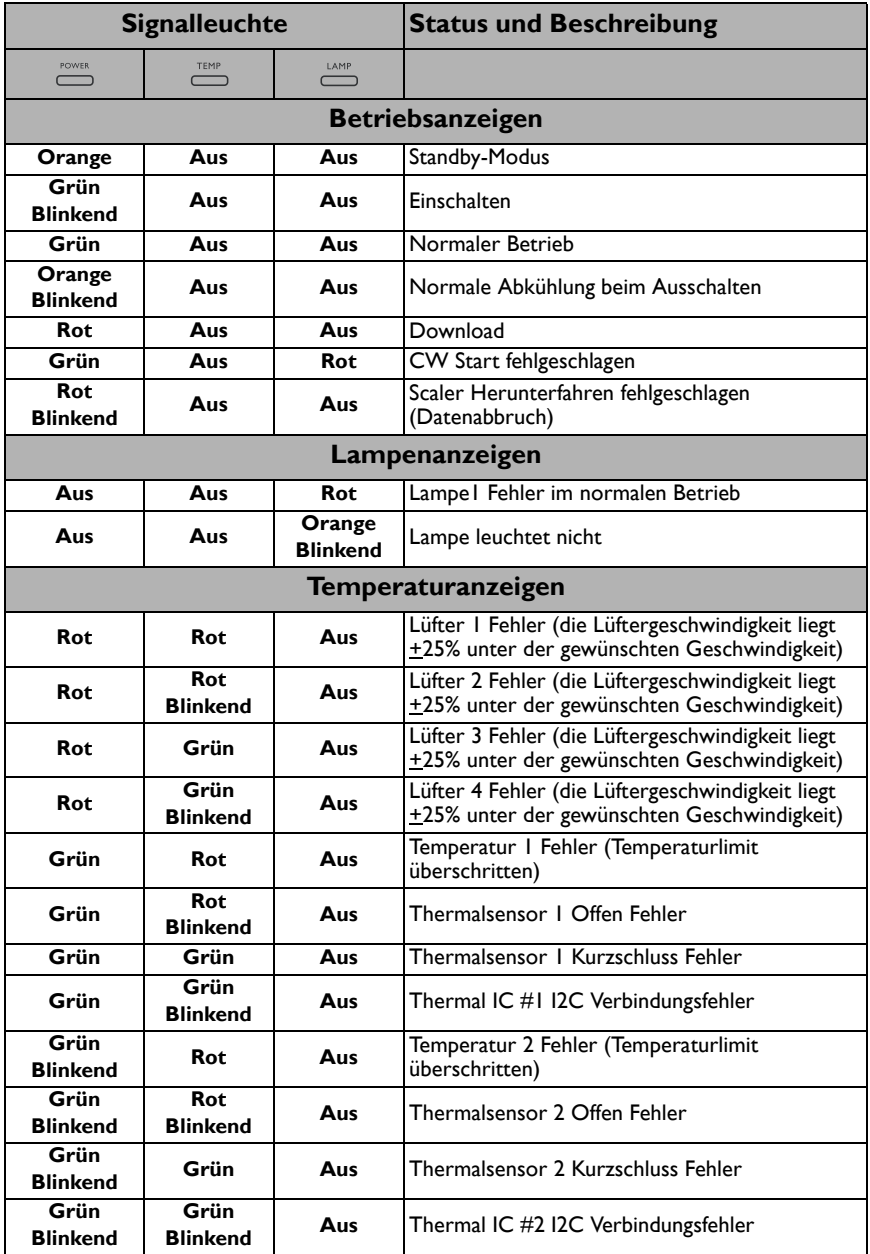

# <span id="page-57-0"></span>Fehlerbehebung

## **Der Projektor lässt sich nicht einschalten.**

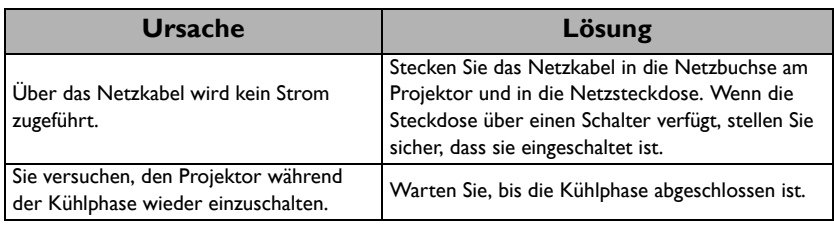

## **Kein Bild**

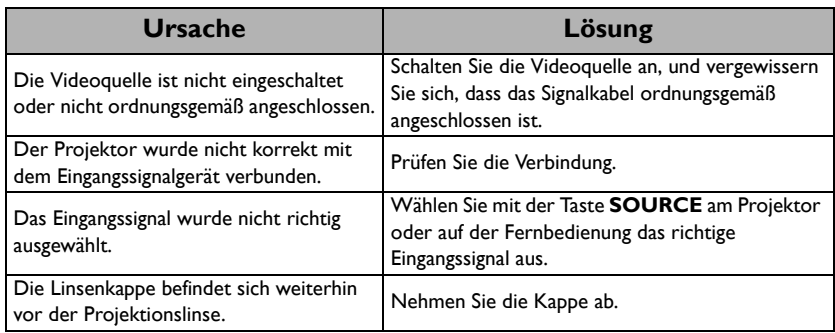

## **Unscharfes Bild**

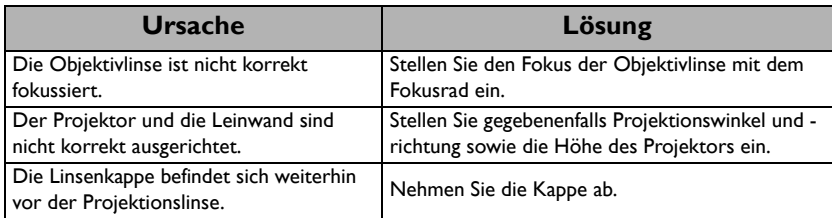

## **Die Fernbedienung funktioniert nicht**

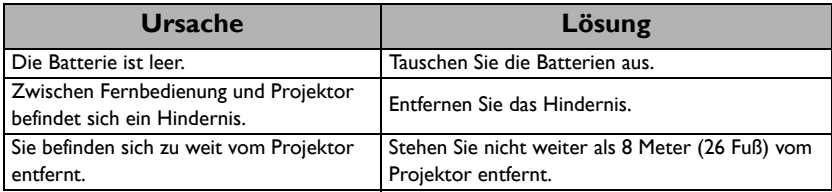

## **Das Passwort ist falsch**

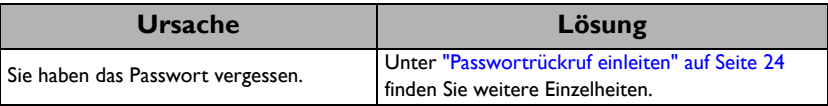

# <span id="page-58-0"></span>Technische Daten

# <span id="page-58-1"></span>Technische Daten des Projektors

Alle Daten können ohne Bekanntmachung geändert werden.

## **Optische Daten**

Auflösung 1920 (H) x 1080 (V)

Anzeigesystem 1-CHIP DMD F-Wert des Objektivs  $F = 2.59 - 2.87$ , f = 16,88  $\sim$  21,88 mm Lampe 210 W-Lampe

## **Elektrische Daten**

**Stromversorgung** AC100–240V, 3,1 A, 50–60 Hz (Automatisch) **Stromverbrauch** 315 W (Max); < 0,5 W (Standby)

## **Weitere Daten**

Gewicht 2,8 Kg (6,39 lbs)

## **Ausgänge**

RGB-Ausgang 15-polige D-Sub-Buchse x 1 Lautsprecher (Stereo) 10 Watt x 1 Audiosignalausgang PC-Audio-Buchse x 1

### **Steuerung**

Serielle RS-232-Steuerung 9-polig x 1 IR-Empfänger x 2

### **Eingänge**

Computereingang RGB-Eingang 15-polige D-Sub-Buchse x 2 Videosignaleingang S-VIDEO 4-polige Mini-DIN 4-Buchse x 1 VIDEO RCA-Buchse x 1 SD/HDTV-Eingangssignal Analog - Component (über RGB-Eingang) Digital - HDMI x 1 Audiosignaleingang

Audioeingang RCA-Audiobuchse (L/R) x 2 PC-Audio-Buchse x 1

USB-Anschluss (Mini-B x 1)

### **Umgebungsbedingungen**

Betriebstemperatur 0°C–40°C auf Meereshöhe

Luftfeuchtigkeit bei Betrieb 10%–90% (nicht kondensierend)

Höhenlage bei Betrieb 0–1499 m bei 0°C–35°C 1500–3000 m bei 0°C–30°C (mit Höhenmodus eingeschaltet)

# <span id="page-59-0"></span>Abmessungen

311,81 mm (B) x 104,7 mm (H) x 244,12 mm (T)

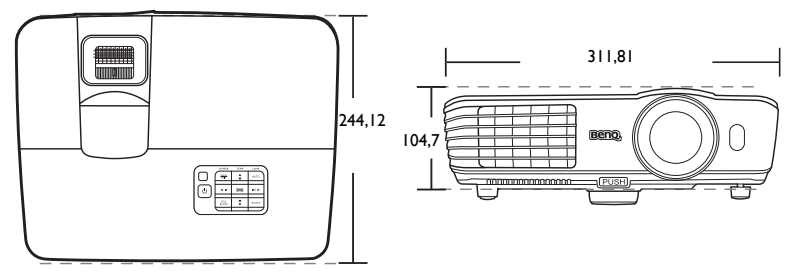

Einheit: mm

# <span id="page-59-1"></span>Deckenmontage

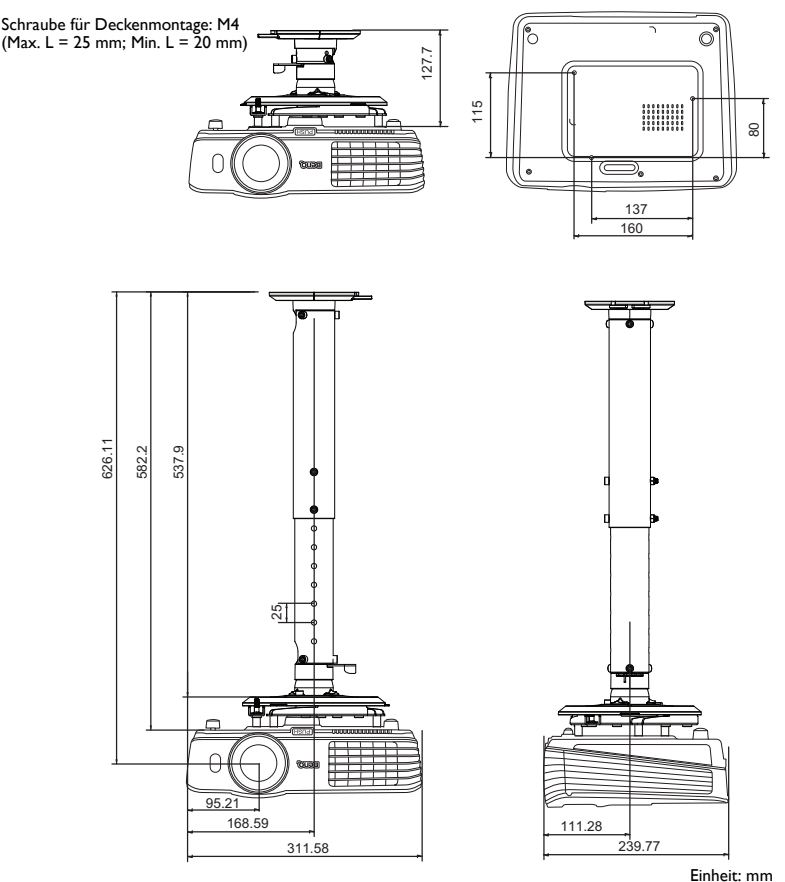

# <span id="page-60-0"></span>**Timingtabelle**

## Unterstütztes Timing für PC-Eingang

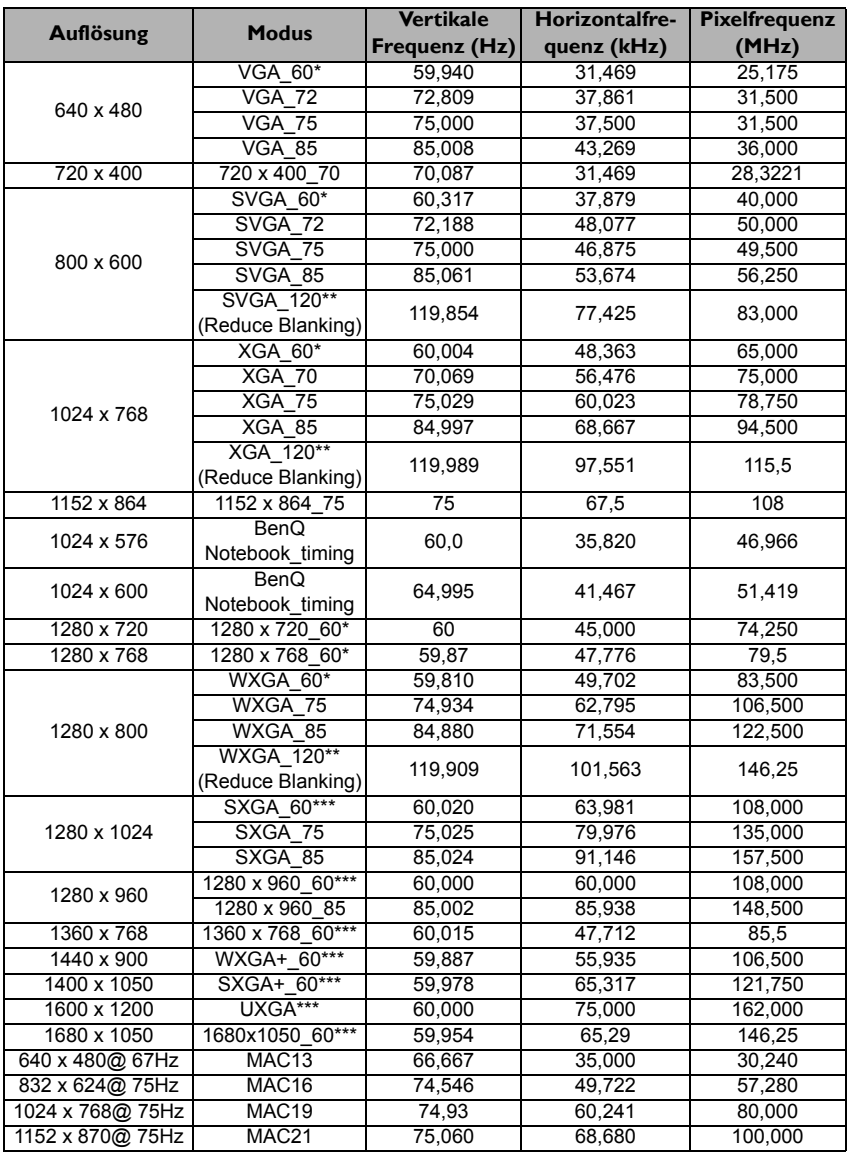

• \*Unterstütztes Timing für 3D-Signal mit **Frame Sequential**, **Oben-Unten** und **Side By Side** Format. \*\*Unterstütztes Timing für 3D-Signal mit **Frame Sequential** Format. \*\*\*Unterstütztes Timing für 3D-Signal mit **Oben-Unten** und **Side By Side** Format.

• Die oben stehenden Timings könnten aufgrund von EDID Datei- und VGA-Grafikkarteneinschränkungen nicht unterstützt werden. Es ist möglich, dass einige Timings nicht ausgewählt werden können.

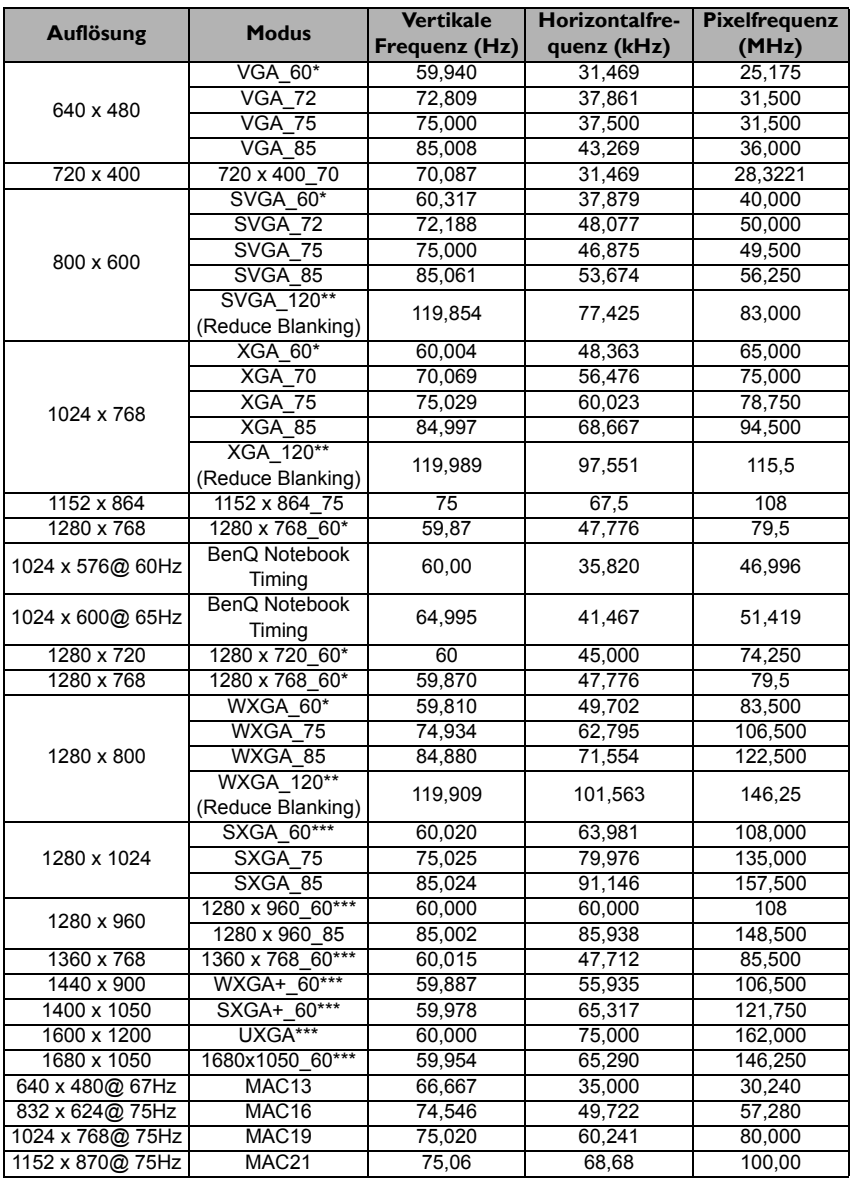

## Unterstütztes Timing für HDMI (HDCP)-Eingang

• \*Unterstütztes Timing für 3D-Signal mit **Frame Sequential**, **Oben-Unten** und **Side By Side** Format. \*\*Unterstütztes Timing für 3D-Signal mit **Frame Sequential** Format.

\*\*\*Unterstütztes Timing für 3D-Signal mit **Oben-Unten** und **Side By Side** Format.

• Die oben stehenden Timings könnten aufgrund von EDID Datei- und VGA-Grafikkarteneinschränkungen nicht unterstützt werden. Es ist möglich, dass einige Timings nicht ausgewählt werden können.

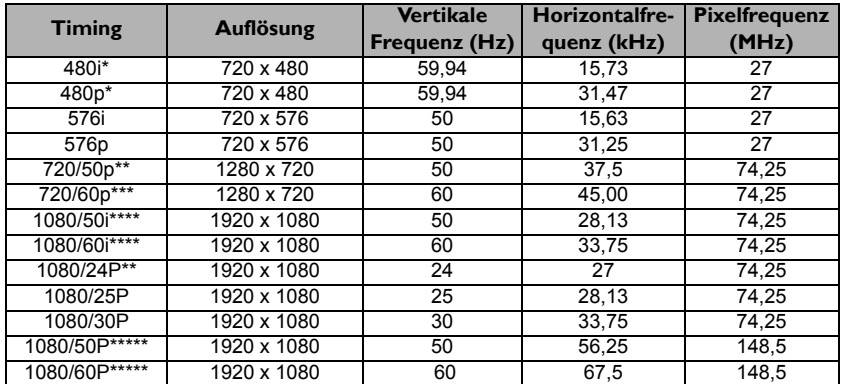

\*Unterstütztes Timing für 3D-Signal mit **Frame Sequential** Format.

\*\*Unterstütztes Timing für 3D-Signal mit **Oben-Unten**, **Frame-Packing** und **Side By Side** Format. \*\*\*Unterstütztes Timing für 3D-Signal mit **Frame Sequential**, **Oben-Unten**, **Frame-Packing** und **Side By Side** Format.

\*\*\*\*Unterstütztes Timing für 3D-Signal mit **Side By Side** Format.

\*\*\*\*\*Unterstütztes Timing für 3D-Signal mit **Oben-Unten** Format.

## Unterstütztes Timing für Component-YPbPr-Eingang

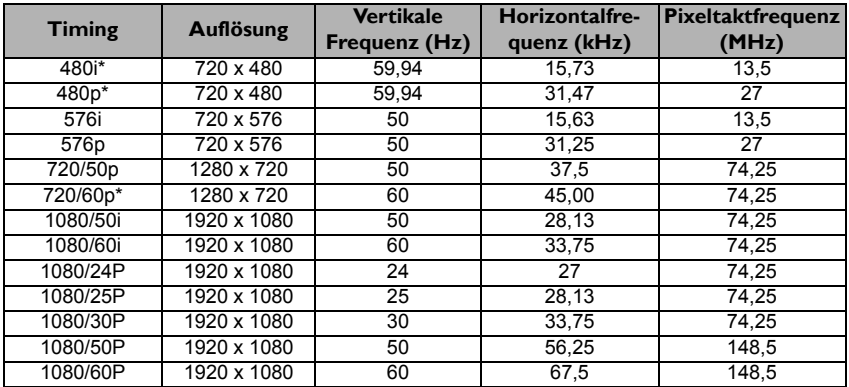

• \*Unterstütztes Timing für 3D-Signal mit **Frame Sequential** Format.

• Bei Anzeige eines 1080i(1125i)@60Hz- oder 1080i(1125i)@50Hz-Signals kann es zu leichter Bildvibration kommen.

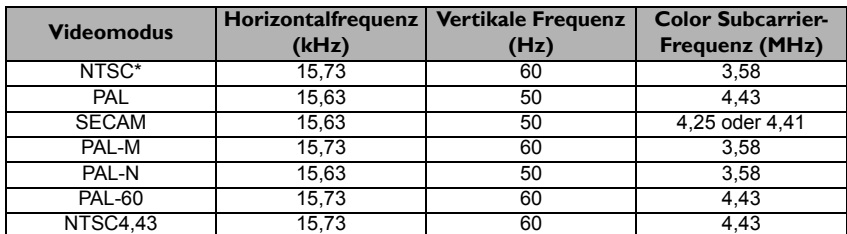

## Unterstütztes Timing für Video- und S-Video-Eingänge

\*Unterstütztes Timing für 3D-Signal mit **Frame Sequential** Format.

# <span id="page-64-0"></span>Informationen zu Garantie und Copyright

## Beschränkte Garantie

BenQ garantiert, dass dieses Produkt bei normaler Verwendung und Aufbewahrung frei von Material- und Verarbeitungsfehlern ist.

Für die Geltendmachung von Garantieansprüchen ist der Nachweis des Kaufdatums erforderlich. Falls bei diesem Produkt während des Garantiezeitraums Fehler auftreten, besteht die einzige Verpflichtung von BenQ und Ihr ausschließliches Recht im Austausch der defekten Teile (einschließlich der Arbeitszeit). Wenn Sie Garantieleistungen in Anspruch nehmen möchten, informieren Sie umgehend den Fachhändler, bei dem Sie das Produkt gekauft haben, über den Fehler.

Wichtig: Die oben beschriebene Garantie verfällt, wenn der Kunde das Produkt nicht entsprechend der schriftlichen Anweisungen verwendet. Insbesondere die Luftfeuchtigkeit muss zwischen 10% und 90% liegen, die Temperatur muss zwischen 0°C und 35°C liegen, und die Höhenlage darf 1500 Meter nicht überschreiten. Zudem darf der Monitor nicht in einer staubigen Umgebung verwendet werden. Diese Garantie gewährt Ihnen bestimmte rechtliche Ansprüche. Darüber hinaus können Ihnen weitere Ansprüche zustehen, die sich von Land zu Land unterscheiden.

Weitere Informationen finden Sie auf der Website www.BenQ.com.

## Copyright

Copyright 2013 BenQ Corporation. Alle Rechte vorbehalten. Dieses Handbuch darf ohne vorherige schriftliche Genehmigung durch die BenQ Corporation weder ganz noch auszugsweise und in keiner Form und mit keinem Hilfsmittel, weder elektronisch noch mechanisch, magnetisch, optisch, chemisch, von Hand oder auf sonstige Weise, aufgezeichnet, kopiert, übertragen, abgeschrieben, in Datenabrufsystemen gespeichert oder in andere Sprachen oder Maschinensprachen übersetzt werden.

## Haftungseinschränkung

Die BenQ Corporation lehnt jegliche impliziten und expliziten Haftungs- und Garantieansprüche hinsichtlich der Inhalte dieses Dokuments und insbesondere der Marktfähigkeit und der Eignung für einen bestimmten Zweck ab. Des Weiteren behält sich die BenQ Corporation inhaltliche Änderungen ohne weitere Benachrichtigung vor.

\*DLP, Digital Micromirror Device und DMD sind Marken von Texas Instruments. Alle anderen Marken sind Eigentum der jeweiligen Inhaber.

### Patente

Für diesen BenQ-Projektor gibt es folgende Patente:

USA-Patente 6,837,608; 7,275,834; 7,181,318. Taiwan-Patente 202690; 205470; I228635; I259932.

China-Patente ( 中国发明专利 ) ZL01143168.7; ZL03119907.0; ZL200510051609.2